# Ï MICROSYST ▓ \*\*\* **Book** MAGNOL  $\dot{\mathbf{O}}$ **MICROSYSTEMS**

CP/Mtm 2.24 OPERATING SYSTEM USER GUIDE for Heathkit and Zenith Data Systems Z89 or Z90 DIGITAL COMPUTER

MAGNOLIA MICROSYSTEMS, INC. 2264 - 15th Ave. W. · Seattle, WA 98119

OCR conversion to OpenOffice/PDF December 17, 2016

# LIMITED 90-DAY WARRANTY

Magnolia Microsystems, Inc. warrants to its Dealer (End User only if purchased directly from MMS, Inc.) that the media on which this software product is delivered is free from defects in materials and workmanship for a period of 90 days following purchase. Defective products will be repaired or replaced at our option when examination discloses that a defect exists. End Users must return the product to the Dealer from whom it was purchased for warranty claims.

The SOFTWARE on these diskettes is supplied "AS-IS", with no warranty as to its merchantability or fitness for any specific use. This document, together with the accompanying Digital Research manuals, should be studied BEFORE BREAKING THE SEAL on the diskette package. The product may be returned for refund or credit ONLY if the seal on the diskette package has not been broken.

IF YOU HAVE PROBLEMS -----

1. Most problems result from failure to follow instructions EXACTLY. Return to the manual and review the procedure. Start at the beginning and retrace each step, keeping written notes of any possible deviations from what should have happened. If the problem is still not resolved, make a written record of the FULL configuration prior to calling your dealer for assistance. As a minimum, note all hardware components, including make and model numbers (revision dates, serial numbers, etc. may be necessary to find a defective hardware element) and note all software in use by name and version number (version numbers usually appear in the sign-on string). Use SETUP and DRIVES to obtain a complete operating system description.

2. Call your dealer with the above information, preferably with the computer at hand. (Call Magnolia ONLY if you purchased direct; to assure the best quality support, we have found it vital to have the dealer involved from the beginning).

3. How things work together is the responsibility of the Systems Integrator. If you bought a system or subsystem from a single source, then that supplier is responsible for those pieces working together. If you bought components or subsystems from multiple suppliers, then YOU have assumed the role of Systems Integrator and must expect to perform that function, or pay someone to perform it for you. Magnolia products are designed, and priced, for non-experts putting together a few standard configurations, while allowing experts a great deal of flexibility in meeting special requirements. Magnolia's responsibility in the latter situation is limited to providing the features we document and meeting appropriate industry standards.

## PROPRIETARY INFORMATION

All information in this document is PROPRIETARY to Magnolia Microsystems and is furnished to the user exclusively for use with hardware and software purchased from Magnolia Microsystems.

All software furnished with MMS products is PROPRIETARY to Magnolia Microsystems and/or Digital Research and is furnished for use only with hardware purchased from Magnolia Microsystems. Any other use is a violation of the property rights of Magnolia Microsystems and/or Digital Research.

CP/M and MP/M II are trademarks of Digital Research, Pacific Grove, CA

Magnolia Microsystems, Inc. 2264 - 15th Avenue West Revised 8/1/82 Seattle, WA 98119

# TABLE OF CONTENTS

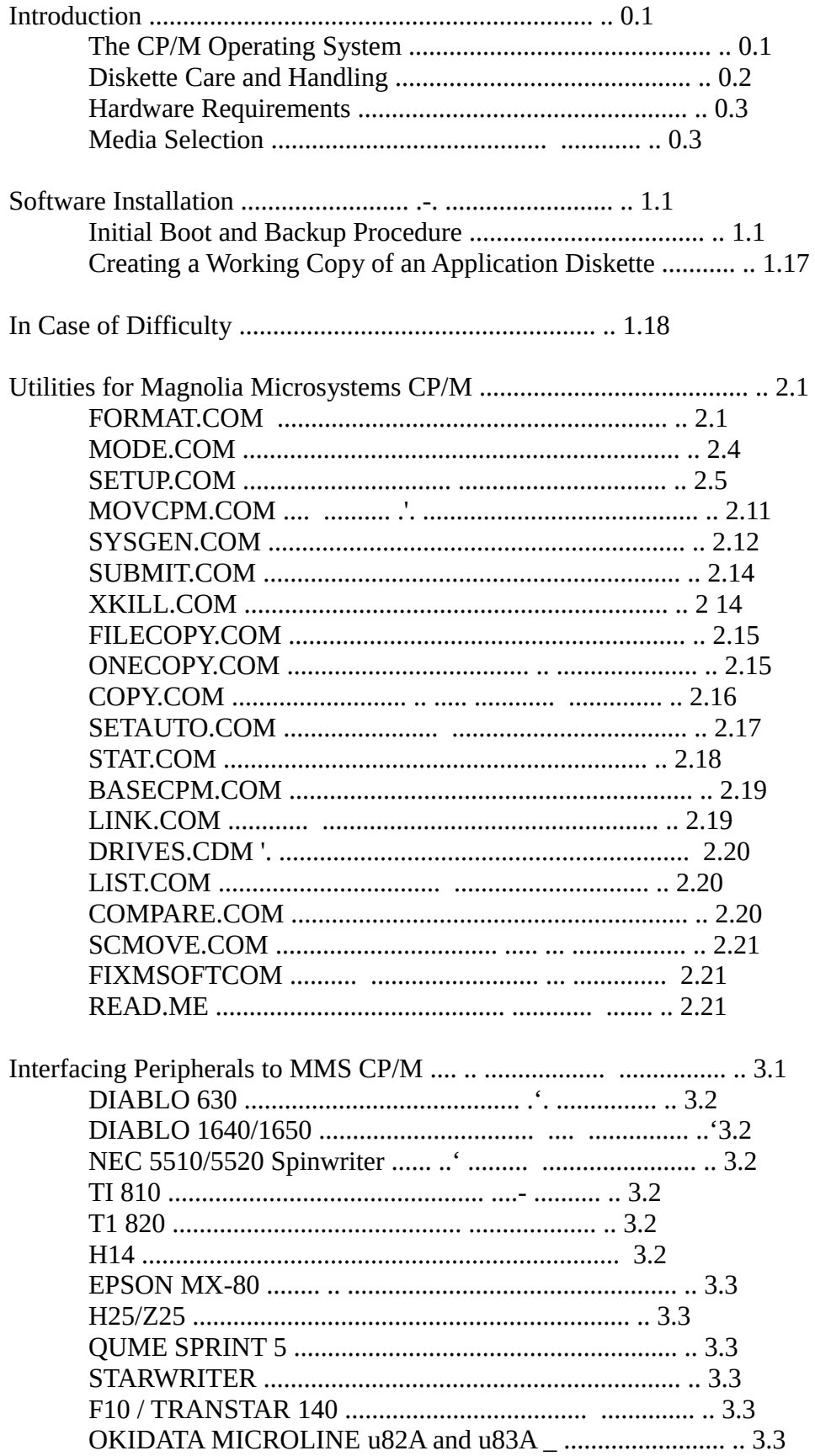

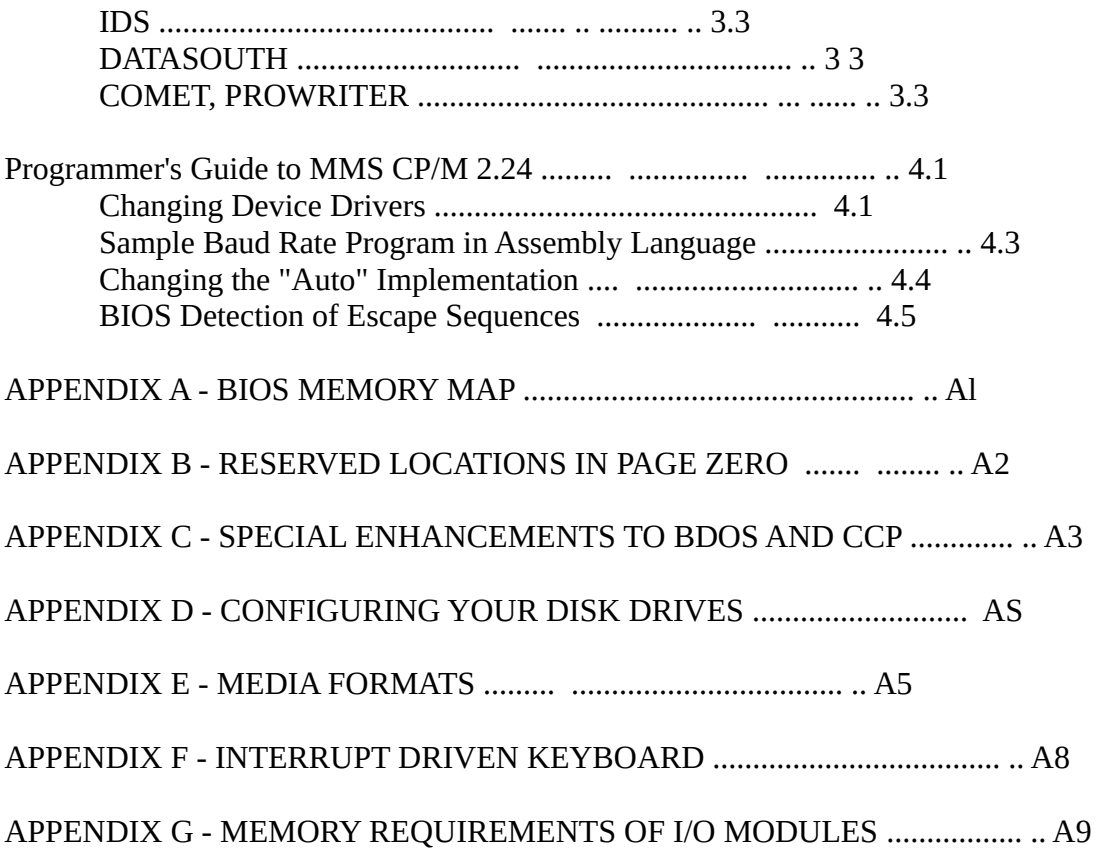

# **INTRODUCTION**

# **THE CP/MTM 2.24 OPERATING SYSTEM FOR THE '89**

**NOTE:** Throughout these instructions the terms "computer" and "'89" are intended to also include the Z90 and Heath/Zenith computers with model numbers containing "88" or "89" which include the Z17 Hard Sector Controller, the Z89-37 Double Density Controller, or the MMS 77316 Double Density Controller. Where differences exist, specific references will be made.

Your CP/M 2.24 Software Package contains the following items:

- CP/M License and Registration Cards (to Magnolia Microsystems and Digital Research)
- CP/M Operating System Diskette(s):
	- 5-inch marked "for Z-17" for Z89 with Z17 Controller
	- OR
	- 5-inch marked "for Z90/ZB9-37" for Z90 or Z89 with Z89-37 Controller OR
	- both 5- and 8-inch marked "for MMS DD Controller"
- This Manual Set

After installing this software package, your computer will be able to support the additional variety of Floppy and Winchester Disk Drives allowed by the Magnolia Microsystems release of the CP/M operating system.

# **THE CP/M OPERATING SYSTEM**

CP/M is a "Control Program for Microcomputers"; a software system designed to record and retrieve programs and data on floppy diskettes. It consists of a collection of inter-related programs designed to accomplish specific tasksrwithin the system. CP/M operates with 8080 and Z80 microprocessors and is largely independent of the design of the computer and floppy disk system. As a result it has been adopted for use by the majority of computers using the 8080 and Z80 families of microprocessors and has become a "standard". Many high level languages and applications software packages have been designed to run under its control.

Magnolia Microsystems has implemented CP/M on your Z89 to make accessible the wide variety of existing'CP/M based software, as well as the enhanced disk system capabilities available with the MMS release of CP/M.

Computer programs running under CP/M normally communicate only with the operating system and need no knowledge of the specific hardware in use. This is what makes programs written to run under CP/M so universal.

We have endeavored to supply you with the information you need to get CP/M running on your computer and to help you understand the system. If you intend to run existing applications packages you should also read the Digital Research manual chapter entitled "CP/M Features and Facilities". It will probably not be necessary to concern yourself with the other chapters to run applications programs. However, if you intend to do your own programming you should spend time with all six of the of the chapters. This should be expected to take time and careful study, as well as experience in using all of

the features available.

# **DISKETTE CARE AND HANDLING**

Insert diskettes into drives very carefully. DO NOT force the drive door closed, if you feel ANY resistance, open the door and try closing it gently again.

A mini-diskette can be WRITE-PROTECTED by placing an opaque sticker over the notch in the side edge of the jacket. A sheet of opaque stickers (for write-protecting) is usually furnished with each box of disks.

An 8" diskette can be WRITE-PROTECTED by uncovering (or making) a notch in the front edge of the jacket. 8" diskettes are distributed either with or without such write-protect notches.

All original media (distribution diskettes) should always be write-protected. NEVER remove the writeprotection from diskettes you receive, and verify the write-protection of any distribution diskettes BEFORE PUTTING THEM IN YOUR DRIVE.

Always return the diskette to its protective envelope after use. NEVER touch the media through the window slot which exposes the magnetic surface.

Do not leave the diskette lying around. Dirt or dust on the diskette could cause the loss of data. Never leave the diskette lying on the video unit or near an electric motor since the presence of a magnetic field may cause loss or scrambling of data. Do not leave the diskette in direct sunlight because the black jacket can absorb enough heat to damage the media.

Use a felt-tip pen to make any notes on the label of the diskette. Using a ballpoint pen, pencil, or eraser could damage the media inside the envelope.

Never insert a diskette into the drive before powering the drive up; never power the drive down while a diskette is still inserted.

Preserve the diskettes by storing them at 10 to 52 degrees Centigrade or from 50 to 125 degrees Fahrenheit.

# **HARDWARE REQUIREMENTS**

This release of CP/M 2.24 requires the following hardware configuration:

- IF THE DISTRIBUTION DISK IS MARKED "for Z17":
	- Z89 Computer System (which contains a Z17 controller as standard equipment) OR:
	- H88 or Z90 Computer System which has had a Z17 controller added
- IF THE DISTRIBUTION DISK IS MARKED "for Z90/Z89-37":
	- Z90 Computer System (which contains a Z89-37 controller as standard equipment) OR:
	- H88 or '89 Computer System which has been upgraded with Zenith's Z89-37 Double Density Controller package
- IF THE DISTRIBUTION DISKS ARE MARKED "for MMS Double Density Controller":
	- H88, Z89, or Z90 which has been upgraded with Magnolia's 77316 Double Density Controller package

At least one floppy disk drive on the disk controller card. If 96 track-per-inch (tpi) 5-inch drives are used (as in the Z37), a minimum of TWO drives will be required.

# **MEDIA SELECTION**

It is extremely important to select high-quality media which is compatible with your drive and controller. Both. the Z89-37 and MMS 77316 controllers require the use of SOFT SECTORED media, while the Heath Hard Sector controller uses only 10-sector diskettes.

If you are using 96 track-per-inch drives, such as the Tandon TM100-4 used in the Z37, use only media certified for 96 tracks per inch. While lower quality media may appear to work, it will not be made with the extra stable base material required for long term use at high track densities.

If you are using Double Sided drives, such as the Tandon TM100-2, use only media certified on both sides. While single sided media may appear to work properly, it may cause excessive wear-and-tear on the drive, causing early failure.

Double Sided and Single Sided 8-inch media can be distinguished from each other by the position of the small hole (the index window) in the disk jacket. Imagine a line across the disk jacket, such that the line goes along the center of the long oval opening (the head access window) and through the center hole, dividing the jacket evenly in half. For Single Sided media, the edge of the index window will be less than one eighth inch (0.3 centimeter) from this line. For Double Sided media, the edge of the index window will be about half an inch (1.3 centimeters) from the line. While a double-sided drive can read single-sided media, the reverse is not true.

## **SOFTWARE INSTALLATION**

# **PLEASE -- READ THROUGH ALL OF THESE INSTRUCTIONS BEFORE STARTING!!**

If any questions arise, please contact the Dealer where you purchased this software package. Consultation with Magnolia Microsystems Staff Programmers is available at our standard consulting rates if you did not purchase this product directly from MMS.

## **INITIAL BOOT AND BACKUP PROCEDURE**

This procedure MUST be used to bring up your CP/M and make a copy of the original distribution diskette. The distribution disk should be in the '89 an absolute MINIMUM amount of time to preserve its integrity as a backup device. It is assumed that your computer is functioning with at least 32K of RAM.

**Note:** Throughout this text, as in many programs, (cr) means to press the RETURN key. Most CP/M programs require a (cr) after characters are entered from the keyboard to inform the program that operator input is complete. Also, in this manual, \_all operator inputs are underlined\_. Thus, in the example below, you would press the "B" key, then the "RETURN" key. The computer will respond with the characters "oot" to complete the spelling of "BOOT".

Be sure there are NO diskettes in any drive before turning on the power switch(es). When the power is applied the computer should display an "MMS:" (or "H:") prompt accompanied by two short beeps. If the prompt does not appear after a reasonable warm up time press the right shift and reset keys simultaneously. The prompt should appear accompanied by a single beep. If not, see Section 8 ("Troubleshooting") in your Heathkit (Zenith) OPERATIONS/SERVICE MANUAL or contact your Dealer or Service Center for assistance.

## 1.0 Boot CP/M

Insert your CP/M distribution diskette in the first disk drive and gently close the disk drive door.

Type:

MMS:  $\text{Root}(cr)$  NOTE: Some computers may require that a "drive designator" be typed after the "B", such as  $\underline{B}$ oot  $\underline{33$ (cr),  $\underline{B}$ oot  $\underline{29}$ (cr), or  $\underline{B}$ oot  $\underline{SD}$ (cr). See your computer and/or Monitor EPROM documentation for details.

The drive select light should come on, and the operating system should load and sign on:

32K Z89/Z90 CP/M v2.242 (c) Magnolia Microsystems 1982 A0>

If present, the "A0>" indicates that your CP/M system is now up and running. **If this is your first use of this release, IMMEDIATELY go to step 2.** It is imperative that your original diskette be put in a safe place as soon as possible. Always leave it write-protected.

If your computer attempts to boot from the wrong drive (the red Drive Select light appears on a

different drive), you have SW501 set wrong or you entered the wrong "drive designator". If the display shows:

```
Boot ?
```
you may not have SW501 on the CPU board set properly or you have a hardware error. If you have tried at least twice and are unsuccessful, refer to "In Case of Difficulty", page 1.18.

2.0 Examine the DIRectory of the distribution disk by entering:

A0>DIR(cr)

NOTE: IF YOU MAKE A TYPING ERROR while using CP/M you may either (1) hold the "CONTROL" key down while you press the "X" key (hereafter CONTROL  $X$  or  $\wedge X$ ) to erase the line being entered and start over (the cursor is returned to the prompt) or

(2) use the BACKSPACE key to remove the erroneous character(s).

Count the number of directory entries listed and make a note of the number for later use.

TYPE the file "READ.ME" to obtain information on any changes made since this document was last revised. You may press  $\triangle S$  (CONTROL S) to stop (and restart) the display to slow it down to reading speed.

A0>TYPE READ.ME(cr)

The computer will display the file contents on the CRT.

3.0 Verify the system configuration

Use the "DRIVES" utility and determine if your hardware configuration matches that expected by the distribution disk. Type:

A0>DRIVES(cr)

If your distribution disk is marked "for Z17", your screen will display:

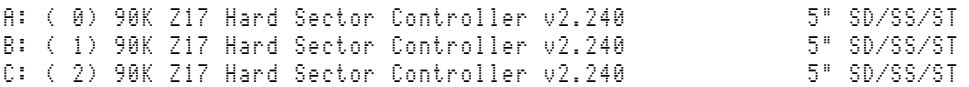

If you have a Z90 computer, or a Z89 with the Z89-37 Double Density Controller, your screen will show something similar to:

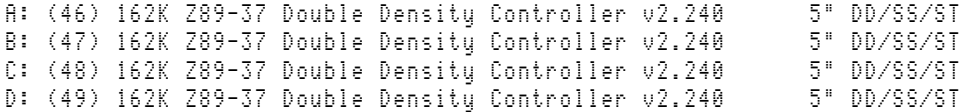

If you booted a computer using Magnolia's 77316 Double Density Controller, your screen will show a display similar to:

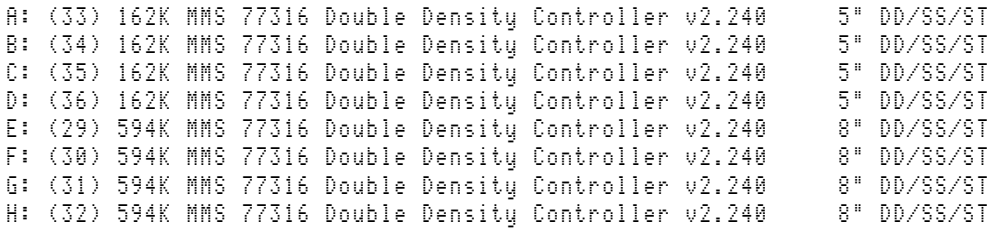

NOTE: Drives 29 through 32 will be listed first if you booted from an 8-inch drive

If your drives are exactly as described in the right column, i.e, you have a Z89 with Single Sided, 40-track drives, or you have a Z90 with a set of Z37 Single Sided, 40-track drives, or you have single-sided 5- or 8-inch drives on your Magnolia controller, skip to Section 4.0.

If the display shows, the "/HT" (half-track) indicator for drive A:, it indicates that drive A: is an 80 track drive which has been used to boot a 40-track diskette. You will need to specify the 80 track option for this drive when you use SETUP in step 6.1.l, but you should NOT use MODE to change the track setting of drive A: at this time.

If you have drives different than described (aside from the possible "/HT" option on drive A:), e.g., Z37 96 track-per-inch (tpi) drives, or Double-Sided 5- or 8-inch drives on your Magnolia controller, use the MODE utility to temporarily reconfigure your system.

Valid configuration arguments are:

DS or SS = double or single sided DT, ST, or  $HT =$  double (96 tpi), single (48 tpi), or half track. The half track option allows a 96 tpi drive to READ (not write) 48 tpi media. DD or  $SD =$  double or single recording density S6, S30, etc. = track step rate in milliseconds. The number you enter will be rounded up to the nearest valid step rate.

For example, if you are using a Z37 Double-Sided, 96 tpi dual drive, type:

```
A0>MODE B:DS,DT(cr)
MODE v2.241 (c) Magnolia Microsystems 1982
NEW Configuration:
            Drive - D: (47) 5.25-inch floppy
       Controller - Zenith Z39-37
Recording Density - Double
Sides - 2
  Tracks per inch - 96
 Step Rate - 3O milliseconds
 Format type - MMS 77316 Double Density
```
NOTE: Many displays shown in this section will assume that you booted using the Z89-37 controller. If you booted from the Magnolia Double Density controller or the Z17 Hard Sector controller, these displays will appear slightly different, typically, all references to "Z89-37...." will be replaced with "MMS 77316 Double Density ..." or "Z17 Hard

Sector...", with more or fewer drives listed in most tables. All features described, however, are still present and function as described.

You may simply type "MODE(cr)" for help, and/or see the detailed description of the MODE utility on page 2.4 if needed.

4.0 Format new SOFT-SECTORED media:

At the "A0>" prompt enter: NOTE: Substitute "A:" for "B:" if you have only one disk drive.

A0>FORMAT B:(cr)

The CRT will clear, and display:

```
MMS FORMAT v2.245 (c) Magnolia Microsystems 1982
Selected Configuration:
            Drive - B: (47) 5.25-inch floppy
        Controller - Zenith Z89-37
Recording Density - Double
            Sides - 1
   Tracks per inch - 48
        Step Rate - 30 milliseconds
       Format type - MMS 77316 Double Density
Is this the format you want? (Y/N) Y
```
Verify that the proper configuration is described, as it should be if you performed step 3 above. If so, just press (cr) to accept the default answer of "Yes" and skip to step 4.1 below.

OTHERWISE, press  $\underline{No}$ (cr) and define the configuration needed.

The system will respond:

```
Enter (drive-name:) Parameters --
Valid values for arguments are as follows:
         DS or SS double or single sided
         DT or ST double (96 tpi) or single (48 tpi) track
         DD or SD double or single density
         S6, S30, etc. = step rate in milliseconds
         MMS, Z37, Z37X, etc.(media formats); the X implies extended format
```
Incorrect arguments may be changed before formatting begins.

Z37 drive owners (96 tpi, Double Sided) will respond with  $DT,DS (cr)$ . Other users should refer to the detailed description of the MODE utility for assistance in choosing what to enter.

The screen will be updated with the new MODE data:

```
Selected Configuration:
 Drive - B: (47) 5.25-inch floppy
 Controller - Zenith Z89-37
```

```
Recording Density - Double
          Sides - 2
   Tracks per inch - 96
       Step Rate - 30 milliseconds
      Format type - MMS 77316 Double Density
Is this the format you want? (Y/N) Y
```
Verify that the information is now correct, and press (cr) to accept the default answer of "Yes".

OTHERWISE, press No(cr) and go back and try again.

4.1 Formatting diskettes

The program will display:

Insert BLANK disk in DRIVE B:. Push RETURN to begin formatting, ^C to quit>(cr)

The following bar graph will appear on your CRT, where each "-'represents a track on the media to be formatted (track numbers are shown every 10 tracks). The "SIDE 1" message and data will not appear if you have single-sided drives.

SIDE 0 0---------1---------2----------3--------- SIDE 1

The program will report its progress by placing an "f" by each track as it is formatted:

```
SIDE 0
fffffffffffff
0---------1---------2---------3---------
fffffffffffff
SIDE 1
```
The program will then verify that each track can be read properly, indicating its progress by replacing the "f" with a "." as each track is read. A "v" will appear after satisfactory verification.

```
SIDE 0
ffffffffffffffffffffffffffffffffffffffff
0---------1---------2---------3---------
vvvvvvvvv.ffffffffffffffffffffffffffffff
SIDE 1
```
If any tracks fail to verify properly, the track will be flagged with an "E", together with the message "An error has been found. To Quit verifying this diskette, type 'Q'.". When verification is finished, whether you typed 'Q' or not, the program will display the message "Disk did NOT format! - Try again or discard this diskette".

SIDE 0 vvvvvvvvvvvvvvvvvvvvvvEEEvvvvvvvvvvvvvvv 0---------1---------2---------3-------- vvvvvvvvvvvvvvvvvvvvvvvvvvvvvvvvvvvv SIDE 1

DO NOT ATTEMPT to use a diskette if this program reported an error -- since at the most inopportune time your system will advise "BDOS Error: Bad Sector", an unrecoverable error condition which will cause the loss of a significant amount of data.

The. program will ask Do you have more media to FORMAT? Y

Answer (cr) to accept the default "YES", and format several (at least two) new disks. The program will increment the "Disk Number" and update the bar graph display as each piece of media is successfully formatted.

When through, answer  $N(\text{cr})$  to exit to the CP/M command level. Verify that the media count displayed by the program matches the number of disks you successfully formatted, to insure that a defective diskette does not slip into usage.

5.0 Make a copy of your CP/M distribution diskette onto the newly formatted media:

NOTE: If you have only one disk drive, you must use the ONECOPY utility described on page 2.15. Follow that procedure instead of the one described here if needed.

Insert one of the newly formatted pieces of media into drive B: and move the distribution copy of the operating system to it by typing:

A0>SYSGEN(cr) SYSGEN version 2.240 (c) Magnoiia Microsustems 1982 NOTE: if you just ran MOVCPM (or a similar function) system is in memory Get System from Memory (RETURN) or disk (Drive name)?  $\underline{A}$  ;from A: Insert disk in Drive A: and push RETURN (^C aborts)(cr) ;into memory Sustem successfullu Read from drive A: Put System to what Drive (RETURN to quit)? B ; want it on B: Insert disk in Drive B: and push RETURN(^C aborts)(cr) ;write to B: Sustem successfullu written to drive B: Put system to what Drive (RETURN to quit)?  $\frac{(c \cdot r)}{r}$  ; back to CP/M A0>

## Then move the distribution files to B: using the PIP utility:

A0>PIP B:=A:\*.\*[V](cr) COPYING

........ ;PIP will list the files as it copies them

A0>

Now list the directories of both disks and verify that they are the same:

A0>DIR A:(cr)

A0>DIR B:(cr)

6.0 If you DID NOT use the MODE utility above, skip to step 6.3. OTHERWISE, configure the DISTRIBUTION BACKUP diskette you just created in drive B:.

Up to now we have been using the MODE utility to make temporary changes to the default drive types supported by CP/M. We will now use the SETUP utility to define the proper default drive configuration which matches your exact hardware. Then, each time CP/M is cold booted, it will know if, for example, you have 48 or 96 tpi drives.

6.1 Use the SETUP utility to configure the MOVCPM file on drive B:

A0>SETUP B:MOVCPM(cr)

The CRT screen will clear and display:

NOTE: If you booted from the Magnolia Double Density controller or the Heath Hard Sector controller instead of the Z89-37 controller, the display will appear slightly different, typically, all references to "Z89-37...." will be replaced with "MMS 77316..." or "Z89-17...", with more or fewer drives listed. All features described, however, are still present and function as described.

SETUP v2.240 (c) Magnolia Microsystems 1982

. DISPLAY CURRENT CONFIGURATION OF "B:MOVCPM" . SET LOGICAL/PHYSICAL DRIVE ASSIGNMENTS . SET SERIAL PORT CONFIGURATION . Z89-37 Double Density Controller . EXIT TO CP/M ENTER = EXECUTE A FUNCTIUN <UP> = MOVE UP A LINE <DOWN> = MOVE DUNN A LINE HOME = JUMP TO TOP LINE

6.1.1 Set default disk drive configuration

Use the DOWN arrow key to move the cursor to the "Z89-37 Double Density..." (or "MMS 77316 Double Density ..." or "Z17 Hard Sector...") line, then press (cr) or "ENTER" to select that function. The CRT will clear and display:

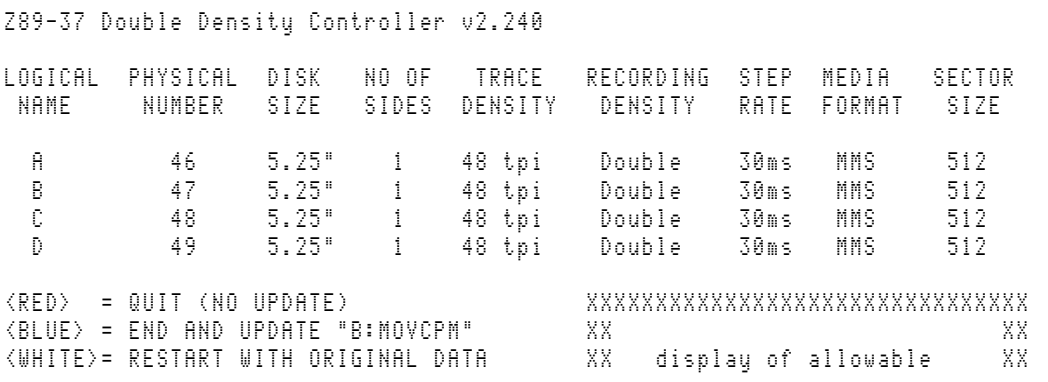

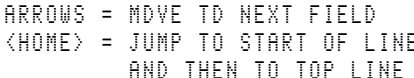

ARROWS = MDVE TD NEXT FIELD XX options (listed below) XX <HOME> = JUMP TO START OF LINE XX XX AND THEN TO TOP LINE XXXXXXXXXXXXXXXXXXXXXXXXXXXXXXXX

Allowable Entries include:

NO OF SIDES: 1 or 2 sides

TRACK DENSITY: 48 or 96 tpi (or 40 or 80 tracks; or Single or Double Track, both displayed as equivalent tpi)

RECORDING DENSITY: Single or Double

STEP RATE: NN (two-digit number, translated to next-higher allowable value)

MEDIA FORMAT: (code letter) from option table, invalid choices will be flagged

SECTOR SIZE: Displayed for informational purposes only

## NOTE: Only NO OF SIDES and TRACK DENSITY MUST be changed at this time. You MAY make other changes new IF YOU UNDERSTAND THEIR SIGNIFICANCE. OTHERWISE LEAVE THEM ALONE.

Position the Cursor to drive A: and change those items necessary to describe the first drive on your system.

Likewise, position the Cursor on the other drives and make the appropriate changes.

See the detailed description of the SETUP utility on page 2.5 for additional information if needed.

After verifying that your disk drives are correctly described, press the BLUE key to update the "MOVCPM" file on your DISTRIBUTION BACKUP diskette in drive B: and return to the Main Menu.

## 6.1.2 EXIT TO CP/M

Select the "Exit to CP/M" function and press "ENTER". The MOVCPM.COM file on your DISTRIBUTION BACKUP diskette has been updated to reflect your exact disk drive configuration.

#### 6.2 Update the system image on the boot tracks of the DISTRIBUTION BACKUP diskette in drive B:

First, construct a copy (in memory) of the configured system by typing:

A0>B:MOVCPM 32(cr) ; don't forget either the "B:" or the "32"

CONSTRUCTING 32K Z89/Z90 CP/M v2.242 (c) Magnolia Microsystems 1982 READY FOR "SYSGEN" OR "SAVE xx CPM32.COM"

Then, place it on the system tracks of the DISTRIBUTION BACKUP diskette in B: by typing:

A0>SYSGEN(cr) SYEGEN version 2.240 (c) Magnoiia Microsustems 1982 NOTE: if you just ran MOVCPM (or a similar function) system is in memory Get System from Memory (RETURN) or disk (Drive name)? $\frac{(cr)}{(cr)}$  ; ;in memory from MOVCPM Put Sustem to what Drive (RETURN to quit)? B ;want it on B: Insert disk in Drive B: and push RETURN(^C aborts)(cr) ;written to diskette System successfully written to drive B: Put sustem to what Drive (RETURN to quit)? (cr) : back to CP/M A0>

6.3 Label the copy of the distribution diskette as required by your Digital Research Software License:

Mark the disk: "DISTRIBUTION BACKUP" "32K MMS CP/M for Z89/90 v2.242" "S/N 2-175-xxxxx" "(c)Digital Research" "(c)Magnolia Microsystems"

If this is a 5" diskette, place a WRITE PROTECT sticker over the notch in the side of the diskette. If it is an 8" diskette, uncover (or create) the notch in the front edge of the jacket.

## 7.0 Test your DISTRIBUTION BACKUP Disk:

Press the right-hand SHIFT key together with the RESET key (hereinafter called "SHIFT/RESET") to return to the MONITOR PROM prompt (usually H: or MMS:).

Insert your new DISTRIBUTION BACKUP diskette in your first disk drive and enter:

MMS: Boot(cr) as on page 1.1.

It should boot just like the original distribution disk. Type:

A0>DIR(cr)

Verify that the number of files noted above in step 2.0 are listed on your CRT. Also, TYPE the READ.ME file as before to verify that it was copied properly.

FROM THIS TIME ON, IT SHOULD NEVER BE NECESSARY TO PUT THE DISTRIBUTION MASTER DISK IN THE COMPUTER, unless the DISTRIBUTION BACKUP diskette is destroyed.

Put the original distribution diskette away in a safe place and use it only if absolutely necessary.

NEVER remove the WRITE PROTECT tab from a distribution diskette; never write to this diskette. This insures that you can always recreate your system if your DISTRIBUTION BACKUP diskette is damaged or destroyed.

Use the "DRIVES" utility to verify that the disk drive configuration is correct by typing:

```
A0>DRIVES(cr)
DRIVES v2.241
(c)Magnolia Microsystems
A: (46) 162K Z89-37 Double Density Controller v2.240 5" DD/SS/ST
B: (47) 162K Z89-37 Double Density Controller v2.240 5" DD/SS/ST
C: (48) 162K Z89-37 Double Density Controller v2.240 5" DD/SS/ST
D: (49) 162K Z39-37 Double Density Controller v2.240 5" DD/SS/ST
```
8.0 Make another copy, this time of your DISTRIBUTION BACKUP (NOT distribution) diskette:

NOTE: If you have only one disk drive, you must use the ONECOPY utility described on page 2.15. Follow that procedure instead of the one described here if needed. If you have two disk drives of identical configuration, you may use the COPY utility described on page 2.16. If you use COPY, you will not need to use SYSGEN or PIP in this step.

Insert a second newly formatted piece of media into drive B: and move the operating system to it by typing:

A0>SYSGEN(cr) SYSGEN version 2.240 (c) Magnolia Microsystems 1982 NOTE: if you just ran MOVCPM (or a similar function) system is in memory Get System from Memory (RETURN) or disk (Drive name)?  $\underline{A}$  ; from  $A$ : Insert disk in Drive A: and push RETURN (^C aborts)(cr) ;into memory System successfully read from drive A: Put System to what Drive (RETURN to quit)?  $\underline{B}$  ;want it on  $\overline{B}$ : Insert disk in Drive B: and push RETURN(^C aborts)(cr) ; written to diskette System successfully written to drive B: Put system to what Drive (RETURN to quit)? (cr) (cr) ;back to CP/M A0>

Then move the distribution files to B: using the PIP utility:

A0>PIP B:=A:\*.\*[V](cr) COPYING ...... ;PIP will list the files as it copies them A0>

Now list the directories of both disks and verify that they are the same:

A0>DIR A:(cr)

A0>DIR B:(cr)

- 9.0 This diskette will become your CONFIGURED USER MASTER diskette. Begin configuring the CONFIGURED USER MASTER diskette you just created in drive B: as follows.
- 9.1 If you booted using a Z89-37 Controller or MMS 77316 Controller, and you have at least one drive on a Z17 Controller, LINK the Z17 module into the MOVCPM file on drive B:. Otherwise, skip to step 9.2.

```
A0>LINK B:ZI7 B:MOVCPM(cr)
LINK v2.240
(c) 1982 Magnolia Microsystems
Linking "B:Z17 .HEX" module into "B:MOVCPM .COM"
Link completed
A0>
```
9.2 Use the SETUP utility to configure the MOVCPM file on drive B:

```
A0>SETUP B:MOVCPM(cr)
```
The CRT screen will clear and display:

NOTE: If you booted from the Magnolia Double Density controller or the Z17 Hard Sector controller instead of the Z89-37 Double Density Controller, the display will appear slightly different, typically, all references to "Z89-37...." will be replaced with "MMS 77316 Double Density ..." or "Z17 Hard Sector...", with more or fewer drives listed in most tables. All features described, however, are still present and function as described.

SETUP v2.241 (c) Magnolia Microsystems 1982 . DISPLAY CURRENT CUNFIGURATIUN OF "B:MOVCPM" . SET LOGICAL/PHYSICAL DRIVE ASSIGNMENTS . SET SERIAL PORT CONFIGURATION . Z89-37 Double Density Controller . EXIT T0 CP/M ENTER = EXECUTE A FUNCTION <UP> = MOVE UP A LINE <DOWN> = MOVE DUNN A LINE HOME = JUMP TO TOP LINE

If you LINKed in the Z17 module, the line ". Z17 Hard Sector Controller" will appear in the main menu. If so, move the cursor to this line and set the default drive configuration for the Z17 as described in step 6.1.1.

#### 9.2.1 Serial port configuration - optional

If you will be using a printer that does not operate at 9600 baud, or a modem that does not operate at 300 baud, you may wish to change the default baud rate for the device. This is not necessary at this time, but if you choose this option, the screen will display:

SERIAL PORT CONFIGURATION:

 INIT RATE - - - - - - Handshaking - - - - - - DCE (320/D0) Aux Printer : Y 9600 DTR[20] = 1 RTS[4] = 1 RLSD[-] = X DCE (340/E0) Printer : Y 9600 DTR[20] = 1 RTS[4] = 1 RLSD[-] = X DTE (330/D8) Modem : Y 300 DSR[6] = 1 CTS[5] = 1 RLSD[8] = X Interrupt driven keyboard : Enabled <RED> = QUIT (N0 UPDATE) XXXXXXXXXXXXXXXXXXXXXXXXXXXXXXX <BLUE> = END AND UPDATE "A:MOVCPM" XX XX <WHITE>= RESTART WITH ORIGINAL DATA XX display of allowable XX <UP> = MOVE UP A LINE XX options XX <DUNN> = MOVE DOWN A LINE XX XX HUME = JUMP TO TOP LINE XXXXXXXXXXXXXXXXXXXXXXXXXXXXXXX

To change baud rate for a port, move the cursor to the RATE for that port. The option display will list letters and corresponding baud rates. Enter the letter (A-I) for the desired baud rate. Push the BLUE key to update the "MOVCPM" file on your CONFIGURED USER MASTER diskette in drive B: and return to the Main Menu.

See "INTERFACING PERIPHERALS TO MMS CP/M" for additional details on connecting your printer to the '89.

DO NOT CHANGE the INIT option. This exists for programmers who write their own initialization routines for CP/M.

See the detailed description of the SETUP utility on page 2.5 for additional information if needed.

9.2.2 Condense the logical/physical drives table.

Select the "SET LOGICAL/PHYSICAL DRIVE ASSIGNMENTS" function. This function allows you to eliminate unused drive designations to "condense" drives into a contiguous block. The display shown is typical of systems running the Zenith Z89-37 Double Density Controller and the Z17 Hard Sector Controller:

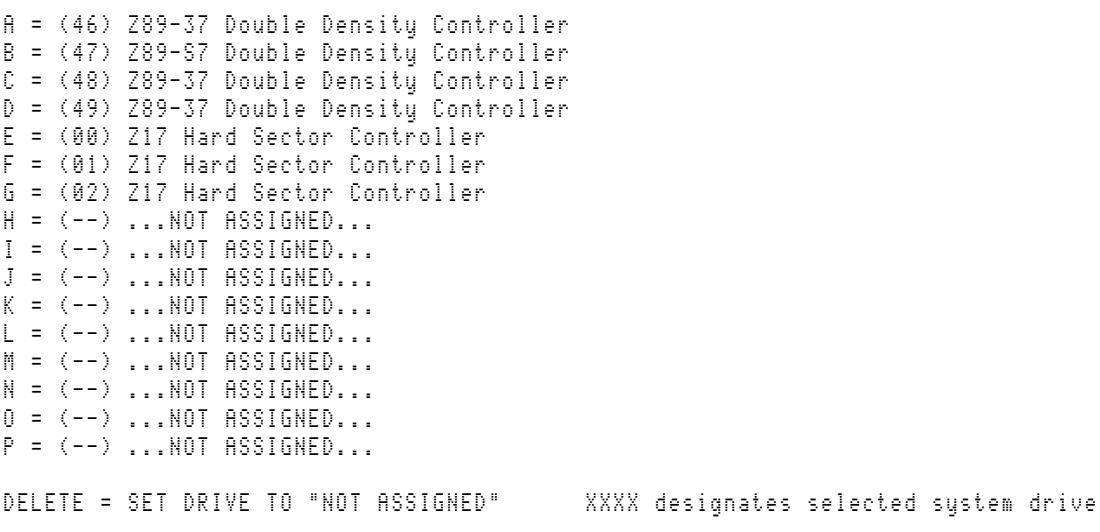

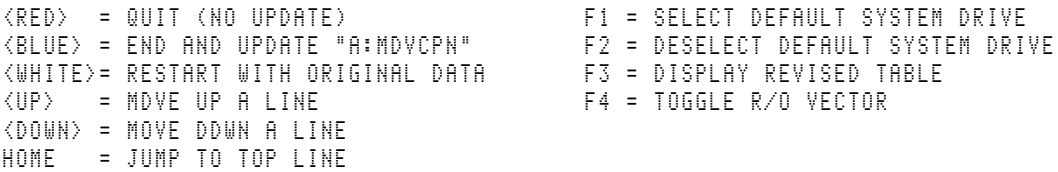

The "XXXX" will actually be a block of four spaces in reverse video.

To eliminate a drive, position the cursor to that drive and press the "DELETE" key.

To specify a certain physical drive number (e.g. 00) as a logical drive (e.g. C), move the cursor to the chosen logical drive and enter the two-digit physical number. If that physical drive is already in the system as a different logical drive, the program will display the message "DUPLICATE ENTRY", which can be temporarily ignored.

Note that the drive you are going to boot from MUST be chosen as drive A:, or the CCP file cannot be loaded.

When you have finished deleting and entering drives, press the F3 key to display the revised table; each entry should now be free of error messages.

When the table has been configured the way you want it, press the BLUE key to update the MOVCPM file and return to the menu. Pressing the RED key will return you to the menu without changing the file.

See the detailed description of SETUP on page 2.5 if additional information is needed.

#### 9.2.3 EXIT TO CP/M

Select the "Exit to CP/M" function and press "ENTER". The MOVCPM.COM file on your CONFIGURED USER MASTER diskette has been updated to reflect your exact disk drive and serial I/O configuration.

9.3 Update the system image on the boot tracks of the CONFIGURED USER MASTER disk in drive B:

First, construct a copy of the configured system by typing:

A0>B:MOVCPM(cr) ; don't forget the "B:".

```
CONSTRUCTING xxK Z39/Z90 CP/M v2.242 (c) Magnolia Microsystems 1982
READY FDR "SYSGEN" OR
"SAVE xx CPMxx.COM"
```
Then, place it on the system tracks of the CONFIGURED USER MASTER diskette in B: by typing:

```
A0>SYSGEN(cr)
SYSGEN version 2.240 (c) Magnolia Microsystems 1982
NOTE: if you just ran MOVCPM (or a similar function) system is in memory
```
Get System from Memory (RETURN) or disk (Drive name)? (cr) ;in memory from MOVCPM Put Sustem to what Drive (RETURN to quit)? B ;want it on B: Insert disk in Drive B: and push RETURN(^C aborts)(cr) ;written to diskette System successfully written to drive B: Put sustem to what Drive (RETURN to quit)? (cr) (back to CP/M A0>

9.4 Label the diskette you just created as required by your Digital Research Software License:

Mark the disk: "CONFIGURED USER MASTER DISK" "xxK MMS CP/M for Z89/90 v2.242" "S/N 2-175-xxxxx" "(c)Digital Research" "(c)Magnolia Microsystems"

Place a WRITE PROTECT sticker over the notch in the side of this diskette.

10.0 Test your CONFIGURED USER MASTER Disk:

Press SHIFT/RESET to return to the MONITOR PROM prompt.

Insert your new CONFIGURED USER MASTER diskette in your first disk drive and enter:

 $H:\underline{Boot(cr)}$  just as above in step 1.

It should boot just like the original distribution disk, but sign on with the expanded memory capacity. Type:

A0>DIR(cr)

Verify that the number of files noted above in step 2.0 are listed on your CRT. Also, TYPE the READ.ME file as before to verify that it was copied properly.

FROM THIS TIME ON, IT SHOULD NEVER BE NECESSARY TO PUT EITHER THE DISTRIBUTION BACKUP DISK OR THE DISTRIBUTION DISK IN THE COMPUTER, unless the CONFIGURED USER MASTER diskette is destroyed.

Put the distribution backup diskette away in a safe place (preferably separate from the distribution diskette) and use it only if absolutely necessary. NEVER remove the WRITE PROTECT tab from this diskette; never write to this diskette. This insures that you can always recreate your system if your CONFIGURED USER MASTER diskette is damaged or destroyed.

Use the "DRIVES" utility to verify that the disk drive configuration is correct by typing:

A0>DRIVES(cr)

DRIVES v2.240 (c)Magnolia Microsystems

A: (46) 162K Z89-37 Double Density Controller v2.240 5" DD/SS/ST B: (47) 162K Z89-37 Double Density Controller v2.240 5" DD/SS/ST C: (48) 162K Z89-37 Double Density Controller v2.240 5" DD/SS/ST

# **CREATING A WORKING COPY OF AN APPLICATION DISKETTE**

Use this outline to create a "bootable", working copy of ALL distribution diskettes you purchase. ALWAYS keep distribution diskettes WRITE PROTECTED so you will have a good copy if your working diskette is damaged or destroyed.

First, create a 'bootable' system disk on formatted media by copying the system from your CONFIGURED USER MASTER onto the new disk with SYSGEN as described above in 5.0.

Second, place copies of the CP/M utilities that you will need on the diskette by using PIP (or FILECOPY if you only have one drive). Instructions for using PIP are given in the "CP/M FEATURES AND FACILITIES" chapter of the Digital Research Manual, Section 1.6.4, page 17.

You will usually include: PIP.COM (or FILECOPY)

MODE.COM STAT.COM and perhaps FORMAT.COM SYSGEN.COM

You may find it convenient to make up a "minimum user master" with just these files, which you can "COPY" when needed.

Third, SHIFT/RESET your computer and boot the new disk.

Fourth, use PIP (or FILECOPY if you have only one drive) to move a copy of the programs from your new distribution disk in drive B: onto the 'bootable' disk in drive A:. Use the MODE utility, if necessary, to place your second drive in a mode which is compatible with the distribution disk (i.e., \_MODE B:Z37 SD(cr)\_ to pip files from a single density Zenith 5-inch Soft Sectored distribution diski.

Be sure to mark all diskettes containing CP/M with your serial number and the copyright notices:

(c) Digital Research

(c) Magnolia Microsystems

as well as the copyright notice and serial number from the application program disk. You may also want to specify whether the "Type-ahead buffer" is enabled, since some applications programs cannot operate with the type-ahead function enabled.

## **IN CASE OF DIFFICULTY**

If you are booting a 40 track disk in an 80 track drive such as the Z37, and are unsuccessful, open the disk drive door, but leave the disk in. Type the appropriate boot command and press RETURN. When the Drive Select light comes on, close the door. This helps center the disk in the drive. You may have to try this several times to get a successful boot. As soon as you are successful, continue with step 2 of the backup procedure, which will create an 80 track system disk.

# **IF YOU STILL HAVE PROBLEMS -----**

1. Most problems result from failure to follow instructions EXACTLY. Return to the manual and review the procedure. Start at the beginning and retrace each step, keeping written notes of any possible deviations from what should have happened. If the problem is still not resolved, make a written record of the FULL configuration prior to calling your dealer for assistance. As a minimum, note all hardware components, including make and model numbers (revision dates, serial numbers, etc. may be necessary to find a defective hardware element) and note all software in use by name and version number (version numbers usually appear in the sign-on string). Use SETUP and DRIVES to obtain a complete operating system description.

2. Call your dealer with the above information, preferably with the computer at hand. (Call Magnolia ONLY if you purchased direct; to assure the best quality support, we have found it vital to have the dealer involved from the beginning).

3. How things work together is the responsibility of the Systems Integrator. If you bought a system or subsystem from a single source, then that supplier is responsible for those pieces working together. If you bought components or subsystems from multiple suppliers, then YOU have assumed the role of Systems Integrator and must expect to perform that function, or pay someone to perform it foryou. Magnolia products are designed, and priced, for non-experts putting together a few standard configurations, while allowing experts a great deal of flexibility in meeting special requirements. Magnolia's responsibility in the latter situation is limited to providing the features we document and meeting appropriate industry standards.

## **UTILITIES FOR MAGNOLIA MICROSYSTEM'S CP/M**

All programs on this distribution diskette SUPERCEDE and REPLACE programs of the same name on diskettes dated prior to this one. If you have earlier releases of MMS CP/M, always update all your diskettes to contain only programs from the most recently dated release. Do not become confused and use an obsolete version of a program, since incompatability might exist and unpredictable results could occur.

# **REMEMBER: Even though the following programs have familiar names, new features have been added since previous releases. Be sure to use the current release of all programs. Users updating from previous MMS releases of CP/M should note that the functions of the following utilities have been combined:**

SETUP and DDSETUP into SETUP (v2.241 or later) MODE and SET into MODE (v2.241 or later) FORMAT and DDFORMAT into FORMAT (v2.245 or later)

NOTE: Displays shown in this section use systems booted on the Z89-37 Double Density Controller as examples. If you booted from the Magnolia Double Density Controller or the Z17 Hard Sector Controller instead, the displays will appear slightly different, typically, all references to "Z89- 37..." will be replaced with "MMS 77316 Double Density ..." or "Z17 Hard Sector ...", with more or fewer drives listed in some tables. All features described, however, are still present and function as described.

This diskette includes a special enhanced BDOS and CCP (See Appendix C for details) and replaces all previous CP/M releases.

## **FORMAT.COM**

Version 2.244 (or later) of this utility formats (erases) media in drives on the MMS 77316 Double Density Controller, the Z17 Hard Sector Controller, and the Zenith Z89-37 Double Density Controller. The drive will be formatted according to the drive's current MODE, as described in that section, or the MODE may be temporarily changed from within FORMAT. See Appendix E for details on the various floppy disk formats supported by MMS CP/M.

A0>FORMAT B:(cr)

The CRT will clear, and display (for example):

```
FORMAT v2.245 (c) Magnolia Microsystems 1982
Selected Configuration:
           Drive - B: (47) 5.25-inch floppy
       Controller - Zenith Z89-37
Recording Density - Double
          Sides - 1 Tracks per inch - 43
 Step Rate - 36 milliseconds
 Format type - MMS 77316 Double Density
Is this the format uou want? (Y/N) Y
```
Verify that the proper configuration is described. If so, just press (cr) to accept the default answer of "Yes" and skip to "FORMATTING DISKETTES" below.

OTHERWISE, press No(cr) and define the configuration needed.

The system will respond:

```
Enter (drive-name:) Parameters --
Valid values for arguments are as follows:
      DS or SS = double or single sided
      DT or ST = double (96 tpi) or single (48 tpi) track
      DD or SD = double or single density
      S6, S30, etc. = step rate in milliseconds
      MMS, Z37, Z37X, etc.(media formats); the X implies extended format
Incorrect arguments may be changed before formatting begins.
```
Z37 drive owners (96 tpi, Double Sided) will respond with \_DT,DS(cr)\_ if the drive is not currently in that nnode. Other users should refer to the detafled description of the MODE utility or to Appendix E for assistance in choosing what to enter.

The screen will be updated with the new MODE data:

```
Selected Configuration:
             Drive - B: (47) 5.25-inch floppy
       Controller - Zenith Z39-37
Recording Density - Double
            Sides - 2
  Tracks per inch - 96
        Step Rate - 30 milliseconds
      Format type - MMS 77316 Double Density
Is this the format you want? (Y/N) Y
```
Verify that the information is now correct, and press (cr) to accept the default answer of "Yes".

OTHERWISE, press  $No(cr)$  and go back and try again.

If incorrect parameters are specified, the screen will display:

```
Invalid parameters or syntax!
Enter (drive name:) Parameters --
```
A short help message will also be displayed. Enter new parameters, making sure that they are correctly entered and that they do not represent a non-existent format, such as a single density extended Z37 format or single density 5.25" MMS 77316 format.

## FORMATING DISKETTES

The program will display:

Insert BLANK disk in DRIVE B:. Push RETURN to begin formatting, ^C to quit> <u>(cr)</u>

The following bar graph will appear on your CRT, where each "-" represents a track on the media to be formatted (track numbers are shown every 10 tracks). The "SIDE 1" message and data will not appear if you have single-sided drives.

SIDE 0 0---------1---------2---------3--------- SIDE 1

The program will report its progress by placing an "f" by each track as it is formatted:

```
SIDE 0
fffffffffffff
0---------1---------2---------3---------
fffffffffffff
SIDE l
```
The program will then verify that each track can be read properly, indicating its progress by replacing the "f" with a "." as each track is read. A "v" will appear after satisfactory verification.

```
SIDE 0
ffffffffffffffffffffffffffffffffffffffff
0---------1---------2---------3---------
vvvvvvvvv.ffffffffffffffffffffffffffffff
SIDE 1
```
If any tracks fail to verify properly, the track will be flagged with an "E", together with the message "An error has been found. To Quit verifying this diskette, type 'O'. When verification is finished, whether you typed 'O' or not, the program will display the message "Disk did NOT format! - Try again or discard this diskette".

```
SIDE 0
vvvvvvvvvvvvvvvvvvvvvEEEvvvvvvvvvvvvvvvv
0---------1---------2---------3---------
vvvvovvovvvovvvvvvvvvvvvvvvvvvvvvvvvv
SIDE 1
```
DO NOT ATTEMPT to use a diskette if this program reported an error -- since at the most inopportune time your system will advise "8005 Error: Bad Sector", an unrecoverable error condition which will cause the loss of a significant amount of data.

The program will ask "Do you have more media to FORMAT? Y

Answer (cr) to accept the default "YES", and format a supply of new disks. The program will increment the "Disk Number" and update the bar graph display as each piece of media is successfully formatted.

When through, answer  $N(cr)$  to exit to the CP/M command level. Verify that the media count displayed by the program matches the number of disks you successfully formatted, to insure that a defective diskette does not slip into usage.

## **MODE.COM** Display or modify drive status

The MODE utility (version 2.241 or later) is used to display or modify the status of drives on the MMS 77316 Double Density, the Z17 Hard Sector, or the Zenith Z89-37 controllers. Typing

A0>MODE B:(cr)

displays the current status of drive B:, which might appear as follows:

```
PRESENT Configuration is:
             Drive - B: (47) 5.25-inch floppy
        Controller - Zenith Z89-37
Recording Density - Double
             Sides - 1
   Tracks per Inch - 48
        Step Rate - 6 milliseconds
       Format Type - MMS 77316 Double Density
```
To change a drive's configuration, type the parameters to be changed after the drive name. Using the same drive as an example, typing

#### A0>MODE B:DS,Z37,SD(cr)

would configure the drive to access double-sided disks with the Z37 single density format, and display the result:

```
NEW Configuration is:
             Drive - B: (47) 5.25-inch floppy
        Controller - Zenith Z89-37
Recording Density - Single
            Sides - 2
   Tracks per Inch - 48
        Step Rate - 6 milliseconds
       Format Type - Z37
```
Valid configuration arguments, which may be typed in any order, are:

DS or SS : double or single sided DT, ST, or HT = double (96 tpi), single (48 tpi), or half track. The half track option allows a 96 tpi drive to READ (not write) 48 tpi media. DD or SD = double or single recording density S6, S30, etc. = track step rate in milliseconds. There are only a few valid step rates; the number you enter will be rounded up to the nearest allowed value.

Valid format type arguments are:

```
MMS = MMS 77316 Double Density (5.25 or 8 inch)
M47 = MMS REMEX (8 inch)
Z37 = Zenith Z37 (5.25 inch)
Z37X = Extended Zenith Z37 (5.25 inch)
Z47 = Zenith Z47 (8 inch)
Z47X = Extended Zenith Z47 (8 inch)
Z67 = Zenith Z67 (8 inch)
```
The format type for drives on the Z17 Hard Sector controller cannot be changed. No

configuration arguments need to be entered for the Z37 format type, because configuration information is encoded on the diskette.

## **SETUP.COM**

SETUP (version 2.241 or later) is used to change the cold boot configuration of your CP/M. SETUP operates on a MOVCPM.COM file, which contains all the information needed to build a copy of CP/M tailored to your machine. Changes in system configuration are implemented by running MOVCPM and SYSGENing a disk, which must then be booted. SETUP can change the MOVCPM file in the following areas:

- logical/physical drive assignments
- read-only drives and default system drive
- default baud rates (printer, modem, auxiliary)
- initialization and handshaking on serial ports
- enable/disable interrupt driven console, if installed
- default step rate, side, track per inch, and recording density of drives on the MMS 77316 Double Density Controller, the Z17 Hard Sector Controller, and the Zenith Z89-37 **Controller**

The program is menu-driven and uses some H19 terminal features. Initiate the program by typing:

#### A0>SETUP(cr)

The default filename is "MOVCPM" and the default type is "COM", but other MOVCPM type files with unique names may be configured by entering the actual filename (i.e., "SETUP cpmfile(cr)", where "cpmfile.COM" is a copy or version of MOVCPM.COM). The screen will clear and the program will examine the file for current configurations and validity of data.

The screen will initialize to:

```
SETUP v2.241 (c) Magnolia Microsystems 1982
. DISPLAY CURRENT CONFIGURATION OF "A:MOVCPM"
. SET LOGICAL/PHYSICAL DRIVE ASSIGNMENTS
. SET SERIAL PORT CONFIGURATION
. Z89-37 Double Density Controller
. EXIT TO CP/M
ENTER = EXECUTE FUNCTION
<UP> = MOVE UP A LINE
<DOWN>= MOVE OONN A LINE
HOME = JUMP TO TOP LINE
```
With the cursor indicated by the "\_". Move the cursor, using the right keypad (which is in the shifted mode), to the desired function and push the ENTER (or RETURN) key. The screen will re-initialize for the particular function.

In general, the RED key returns you to the menu without updating the file, the WHITE (or GRAY) key restarts the function with the previous data (nullifies current changes), and the BLUE key updates the file with the currently displayed information. Other keys are defined by the function selected and are displayed on the lower portion of the screen. Any errors that occur will be displayed on the top line, above the menu. The display and a brief description of each function follows.

## **DISPLAY CURRENT CONFIGURATION**

Typical display for system booted from Zenith Z89-37 Controller:

```
CURRENT CONFIGURATION OF "A:MOVCPM"
BOOT ROUTINE: Z37 Double Density 5.25"
MODULES INSTALLED:
       Z39-37 Double Density Controller
       Console - with Type-Ahead v2.242
SERIAL PORT CONFIGURATION:
 INIT RATE - - - - - - Handshaking - - - - - -
DCE (320/D0) Aux Printer : Y 9600 DTR[20] = l RTS[4] = 1 RLSD[-] = X
DCE (340/E0) Printer : Y 9600 DTR[20] = 1 RTS[4] = 1 RLSD[-] = X
DTE (330/D8) Modem : Y 300 DSR[6] = 1 CTS[5] = 1 RLSD[8] = X
Interrupt driven keyboard : Enabled
PUSH RED KEY FOR MENU_
```
The only valid key is RED which returns to the menu. Note, also, that the printer is initialized to 9600 baud.

The "BOOT ROUTINE" specifies the boot device; i.e. what kind of disk controller must be used to boot the system described by this MOVCPM file. For instance, a disk which had been SYSGEN'ed with the system shown above could only be-booted using the Zenith Z89-37 Controller.

"MODULES INSTALLED" lists the disk controllers which the system can communicate with. Having a controller physically in your computer is not sufficient; the corresponding support software must be LINKed into the MOVCPM file. The system must at least include a module to communicate with the boot device to be able to load the CCP file during cold boot.

There is also a module which allows the keyboard to use interrupts. An interrupt system allows the system to keep track of commands typed while programs are running, so that the user can "type ahead" of the system. This feature is active when enabled; when disabled, you must wait for prompts before pressing any keys. The interrupt driven keyboard module is included in the system when shipped, but must be LINKed in (if desired) if you build a new system starting from BASECPM. The module name is ICON.HEX. The keyboard interrupt status line will not be in the display if. the module is not in the MOVCPM file.

The "RATE" specified for each of the serial ports is the baud rate, which indicates the speed at which data can be transmitted. 'Baud' rate is often roughly equivalent to 'bits of data per second', though there are important differences between the two terms. Further details on the serial port configuration can be found in "SET SERIAL PORT CONFIGURATION", on page 2.9, and "INTERFACING PERIPHERALS TO MMS CP/M", page 3.1.

## **CHANGING THE LOGICAL/PHYSICAL ASSIGNMENT TABLE**

The "SET LOGICAL/PHYSICAL DRIVE ASSIGNMENTS" function allows you to eliminate unused drive designations to "condense" drives into a contiguous block, and to designate drives as read-only. It also allows selection of a default command drive. Select the function and press RETURN. The display shown is typical of systems running with the Zenith Z89-37 Controller:

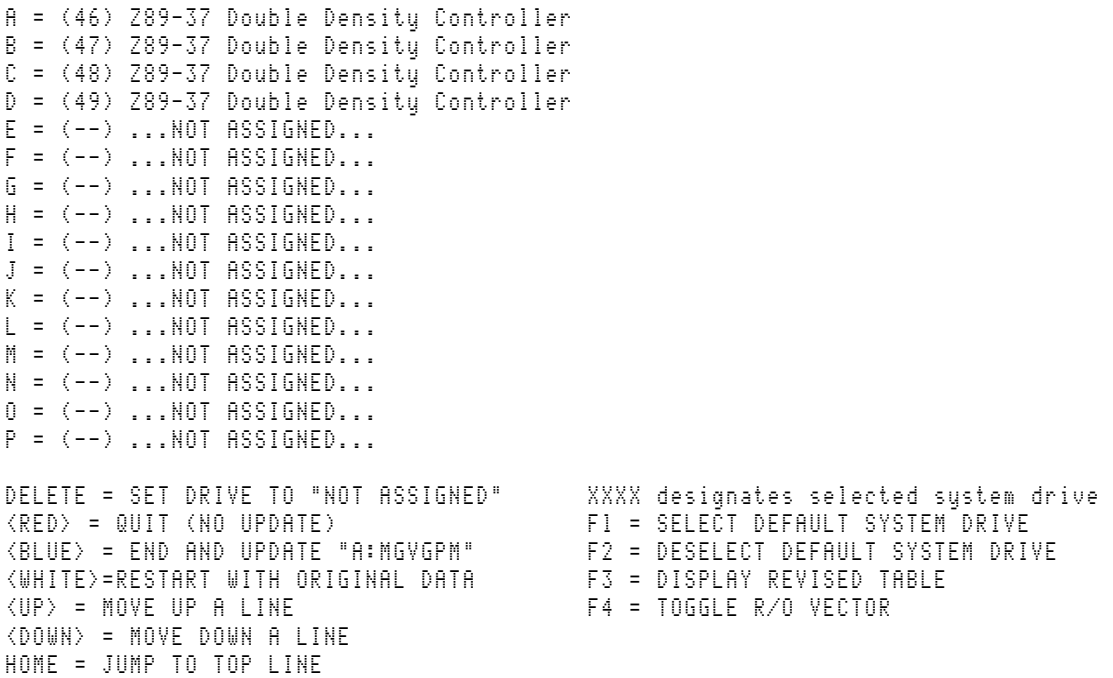

The "XXXX" will actually be a block of four spaces in reverse video.

To eliminate a drive, position the cursor to that drive and press the "DELETE" key.

To specify a certain physical drive number as a logical drive, move the cursor to the chosen logical drive and enter the two-digit physical number. If that physical drive is already in the system as a different logical drive, the program will display the message "DUPLICATE ENTRY", which can be temporarily ignored.

Note that the drive you are going to boot from MUST be chosen as drive A:, or the CCP file cannot be loaded.

When you have finished deleting and entering drives, press the F3 key to display the revised table: each entry should now be free of error messages.

In some special cases (usually when using a Winchester drive), you may want to boot on one drive but keep most of your programs on another drive, e.g., drive P:. To execute a program on that drive, you would usually have to specify the drive by typing " $A0\geq P$ : filename". However, if you select that drive as the "default system drive", the system will automatically search there for "filename.COM" when no drive is specified and the program cannot be found on the logged-on drive (you can still access programs on any drive by specifying the drive, e.g., "A0>A:filename"). To designate a default system drive, position the cursor to the drive and

press the F1 key. The drive will be displayed in reverse video, and the cursor will return to drive A:. See Appendix C for more details on this feature.

If no system drive is specified, the system searches for programs only on the currently logged-in drive (the drive whose name appears in the prompt, usually drive A:). If a system drive has been selected, you can de-select it by pressing F2.

In other special cases, you may wish to NEVER be able to WRITE to a particular drive. A drive on which no files may be created, erased, or changed is called a read-only drive. To designate a drive as read-only, move the cursor to the drive and press the F4 button. The label "R/O" will appear to the right of that drive. Pressing F4 again returns the drive to read-write status.

When the table has been configured the way you want it, press the BLUE key to update the MOVCPM file and return to the menu. Pressing the RED key wilt return you to the menu without updating the file. NO CHANGES WILL BE MADE unless you exit via the blue key.

#### **SET SERIAL PORT CONFIGURATION**

Display:

SERIAL PORT CONFIGURATION: INIT RATE - - - - - - Handshaking - - - - - - DCE (320/D0) Aux Printer : Y 9600 DTR[20] = 1 RTS[4] = 1 RLSD[-] = X DCE (340/E0) Printer : Y 9600 DTR[20] = 1 RTS[4] = 1 RLSD[-] = X DTE (330/D8) Modem : Y 300 DSR[6] = 1 CTS[5] = 1 RLSD[8] = X Interrupt driven keyboard : Enabled

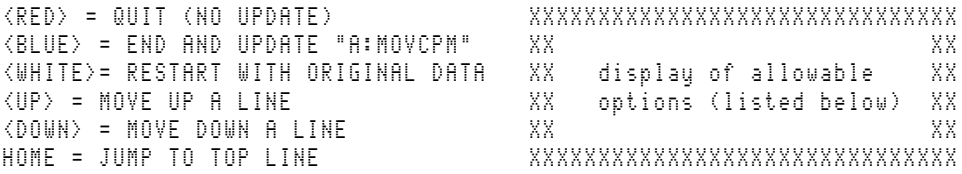

INIT: This parameter can be Yes or No. Unless you write your own serial port initialization routines, all ports should be set to "Y" so they will be properly initialized.

RATE: Move the cursor to the RATE column for the desired port. A list of possible baud rates with corresponding letters will appear in the option space. Enter the letter (A-I) for the desired baud rate.

Note that you may also have to change the switches on the device, e.g. the printer, connected to the port, and/or build a cable as described in "INTERFACING PERIPHERALS TO MMS CP/M".

Handshaking: For the specified RS-232 interface line,  $1, 0$ , and  $X$  specify that a high, low, or no signal is required before data will be sent to the device attached to that port. See the section "INTERFACING PERIPHERALS TO MMS CP/M" for details on the proper handshaking configuration for your printer. Note that if you disable all hardware handshaking lines for a port (i.e., all X's), you must send more slowly than the device can receive, and you must receive

more quickly than the device can send.

Interrupt driven keyboard: The keyboard interrupt status line will be present only if the appropriate module is in the MOVCPM file. If present, you may enable or disable the interrupt function by moving the cursor to that line and pressing the "E" or "D" keys.

After all changes have been made, press the BLUE key to update the file and return to the main menu.

#### **SET DEFAULT DISK DRIVE CONFIGURATION**

Use the DOWN arrow key to move the cursor to the "Z89-37 Double Density ..." (or "MMS 77316 Double Density ..." or "Z17 Hard Sector ...") line, then press (cr) or "ENTER" to select that function. The CRT will clear and display:

Z89-37 Double Density Controller v2.240 LDGICAL PHYSICAL DISK NO OF TRACK RECORDING STEP MEDIA SECTOR NAME NUMBER SIZE SIDES DENSITY DENSITY RATE FORMAT SIZE A 46 5.25" 1 48 tpi Double 30ms MMS 512 B 47 5.25" 1 48 tpi Double 30ms MMS 512 C 48 5.25" 1 48 tpi Double 30ms MMS 512 D 49 5.25" 1 48 tpi Double 30ms MMS 512 <RED> = QUIT (NO UPDATE) XXXXXXXXXXXXXXXXXXXXXXXXXXXXXXXX <BLUE> = END AND UPDATE "B:MOVCPM" XX XX <NHITE>= RESTART HITH ORIGINAL DATA XX display of allowable XX ARROWS = MOVE TO NEXT FIELD XX options (listed below) XX <HOME> = JUMP TO START OF LINE XX XX AND THEN TO TOP LINE XXXXXXXXXXXXXXXXXXXXXXXXXXXXXXXX

Allowable Entries include:

NO OF SIDES: 1 or 2 sides

TRACK DENSITY: 48 or 96 tpi (or 40 or 80 tracks, or Single or Double Track, both displayed as equivalent tpi).

RECORDING DENSITY: Single or Double

STEP RATE: NN (two-digit number, translated to next-higher allowable value)

MEDIA FORMAT: (code letter) from option table, invalid choices will be flagged. See the section on MODE.COM for details.

CAUTION: If booting from the MMS 77316 Controller or the Zenith Z89-37 Controller, the media format of drive A: must be MMS 77316 Double Density, or you will be unable to boot.

SECTOR SIZE: Displayed for informational purposes only

Position the Cursor to each drive and make the appropriate changes.

After verifying that your disk drives are correctly described, press the BLUE key to update the "MOVCPM" file and return to the Main Menu.

## **EXIT TO CP/M**

When you-have configured the MOVCPM file as you want it, move the cursor to this position and press (cr) or "ENTER" to return to CP/M.

REMEMBER, as indicated by the sign-off message, that the system which is running has not been affected by this procedure. You must run "MOVCPM", "SYSGEN" a disk, and COLD BOOT that disk to implement any changes made.

## **MOVCPM.COM**

This file has the Z89-37, the MMS 77316 Double Density, or the Z17 Hard Sector disk I/O and boot modules installed into it and is the system that is currently SYSGENed on your distribution diskette. This is a DIFFERENT file on 5 inch and 8 inch 77316 disks. Other modules (with their associated hardware) may be installed to allow other types of disk drives (such as Winchester hard disks) to be used with this CP/M system.

A "Boot" module must be included in each MOVCPM file. This module loads CP/M from a particular type of drive during cold boot. A drive of the same type must be selected as drive A: in the logical/physical assignment table (for details, see "CHANGING THE LOGICAL/PHYSICAL ASSIGNMENT TABLE", page 2.7).

WARNING: You should archive your old MOVCPM file before you change the boot device e.g., before linking a Z17 Boot module into your MMS 8" MOVCPM:

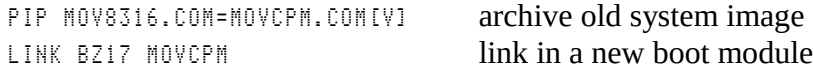

Execution of MOVCPM.COM causes construction of an image, in memory, of the system described by the MOVCPM file; however, this image is not executed. MOVCPM is invoked by typing:

#### A0>MOVCPM(cr)

which generates a system image suitable for the maximum contiguous memory size in your computer; or you may type:

#### A0>MOVCPM xx(cr)

where 'xx' specifies the size in K-bytes of the generated system image.

The program will sign on:

CONSTRUCTING xxK Z89/Z90 CP/M v2.241 (c) Magnolia Microsystems 1982 READY FOR "SYSGEN" 0R

```
"SAVE yy CPMxx.COM"
A0>
```
if you intend to immediately make a bootable disk using the system image you just created, you can run SYSGEN immediately. If you want to save the system image, but do not wish to make a bootable disk immediately, you should type SAVE yy CPMxx.COM, as specified by MOVCPM. This will save the system image in the file CPMxx.COM, which can be used later to SYSGEN a disk. Note that the "yy" parameter, which tells CP/M how many 256-byte pages of memory to SAVE, is not the same as the "xx" value, which describes the memory address of the top of the system **when it is executed**.

#### **SYSGEN.COM**

This utility is used to place a copy of CP/M (either from memory, another diskette, or a disk file) onto the system tracks of a diskette. It also places a 2K byte file containing CP/M's CCP on the diskette under USER 31, where it is invisible to the user.

CAUTION: You should not attempt to "Sysgen" a disk that has Z37 or Z37X media format. Disk format information is encoded on the first sector of such a disk. SYSGEN destroys this information, making the disk unusable until it is reformatted.

To use SYSGEN with a system image already in memory (i.e., from a preceeding MOVCPM operation), proceed as shown:

A0>SYSGEN(cr) SYSGEN version 2.240 (c) 1982 Magnolia Microsystems NOTE: if you just ran MOVCPM (or a similar function) system is in memory. Get System from Memory (RETURN) or disk (Drive name) ?(cr) Put System to what Drive (RETURN to quit)  $?d$  ;name of drive to write Insert disk in Drive d: and push RETURN (^C aborts) (cr) System Successfully written to drive d: Put system to what Drive (RETURN to quit) ?(cr) A0>

To copy CP/M directly from a bootable disk (drive A: in this example), the procedure is as follows:

A0>SYSGEN(cr) SYSGEN version 2.240 (c) 1982 Magnolia Microsystems NOTE: if you just ran MOVCPM (or a similar function) system is in memory. Get System from Memory (RETURN) or disk (Drive name) ?A Insert disk in Drive A: and push RETURN (^C aborts)  $\overline{\text{crb}}$ System Successfully Read from drive A: Put System to what Drive (RETURN to quit)  $?d$  ;name of drive to write

Insert disk in Drive d: and push RETURN (^C aborts) (cr) System Successfully written to drive d: Put system to what Drive (RETURN to quit) ?(cr) A0>

To create a bootable copy of a system image previously "SAVEd" as a file (e.g. CPM64.COM), do the following:

A0>SYSGEN CPM64.COM(cr) SYSGEN version 2.240 (c) 1982 Magnolia Microsystems Getting System from file "CPM64.COM"... Put System to what Drive (RETURN to quit) ?d ;name of drive to write Insert disk in Drive d: and push RETURN (^C aborts) (cr) System Successfully written to drive d: Put system to what Drive (RETURN to quit) ?(cr) A0>

As the number and/or complexity of disk drive types supported increases, the size of the operating system increases. Attempting to SYSGEN a large CP/M system onto some disk types will produce the error message, "System is too Large for Destination". In such cases it is necessary to build a smaller system, i.e., one with fewer modules LINKed in. The chart in Appendix G shows the size of all current MMS modules. See the descriptions of BASECPM and LINK (both on page 2.19) for details on building a system.

#### **SUBMIT.COM**

The SUBMIT utility has become more versatile for MMS CP/M 2.24. In addition to the capabilities described at page 28 of "Introduction to CP/M Features and Facilities", the following enhancements have been made:

- UNLIMITED CHAINING: SUBMITted files may execute any number of other .SUB files at any time. Previous versions of SUBMIT allow only one additional .SUB file to be initiated at the end of the first file.
- DIRECT COMMAND MODE: It is no longer necessary to create and edit a .SUB file. To enter program names directly, type:

A0>SUBMIT /program1;program2 arg1 arg2;program3. . .(cr)

The "/" indicates that commands, rather than a ".SUB" filename, follow. Command "lines" are separated by semicolons. To simulate an empty line, i.e., a line consisting of only a carriage return, simply type two adjacent semicolons (for instance, to exit PIP when using XSUB).

INTERACTIVE MODE: Similar to the direct command mode, the interactive mode allows you to enter a command series which might be too long to fit on a single line. Enter

interactive mode by typing:

A0>SUBMIT /(cr)

An asterisk (\*) prompt will appear, signaling you to enter command lines. As in the direct command mode, you may use semicolons to separate commands on a single line. Typing (cr) immediately after an asterisk ends the input and begins execution of the SUBMITted commands.

DRIVE VERSATILITY: It is no longer necessary to be logged onto drive A: when running SUBMIT or XSUB.

## **XKILL.COM**

XKILL deactivates XSUB, a process which formerly required a warm boot.

## FILECOPY.COM Single drive file copier.

This utility copies a file between diskettes using only one drive (DIGITAL RESEARCH'S "PIP" should be used if you have more than one drive). It will sequentially prompt the user to "INSERT SOURCE DISK" and fill memory with as much of the file as will fit, then prompt "INSERT DESTINATION DISK" and write and verify the block to the new file. Care must be taken to keep track of which diskette contains the source file and which is the destination diskette. When the file has been transferred the program will prompt "INSERT SYSTEM DISK" at which time the user puts the diskette with the CP/M system on it into the drive and reboots the operating system.

```
A0>FILECOPY d:filename.type <d:newfilename.type>(cr)
MMS FILECOPY VERS 3.0
Insert SOURCE disk in d:, push RETURN > (cr)
Insert DESTINATION disk in d:, push RETURN >(cr)
      (repeats)
Filecopy Completed.
Insert SYSTEM disk in d:, push RETURN >(cr)
A0>
```
# **ONECOPY.COM** Single drive whole-disk copier.

This utility copies the entire contents of a disk using only one drive. After prompting the user to "INSERT SOURCE DISK", it fills memory with as much of the disk as will fit, then prompts "INSERT DESTINATION DISK" and writes the block to the new disk. Care must be taken to keep track of which disk is source and which is destination. When the entire disk has been transferred the program will prompt "INSERT SYSTEM DISK" at which time the user puts the disk with the CP/M system

on it into the drive.

A0><u>ONECOPY(cr)</u> (Or ONECOPY d:) MMS ONECOPY VERS 2.24

```
INSERT SDURCE DISK, PUSH RETURN >(cr)
INSERT DESTINATION DISK, PUSH RETURN >(cr)
      (repeats)
INSERT SYSTEM DISK, PUSH RETURN >(cr)
A0>
```
Remember, copying entire disks with one drive is very inefficient - an 8" single sided, double density disk holds 594K. With a 32K system about 26K is available for a copy buffer, so the disks will need to be exchanged over 20 times!

**COPY.COM** Two-drive repeating diskette copier.

This utility is adapted from DIGITAL RESEARCH'S "COPY". It uses the entry parameter "s: TO d:" where "s:" is the source drive name and "d:" is the destination drive name. This utility will copy and verify the entire diskette (both sides if the drives are double sided). Both drives must have the same MODE, i.e., same media format, number of sides, and number of tracks. If the drives have different MODES, you can copy files using DIGITAL RESEARCH'S "PIP".

```
A0>COPY B: TO C:(cr)
+MMS COPY VERS 4.1
+Insert SOURCE disk in B:
+Insert BLANK disk in C:
+Push RETURN to copy, ^C to Exit +(cr)
+COPY B: TO C:
+Insert SOURCE disk in B:
+Insert BLANK disk in C:
+Push RETURN to copy, AC to Exit +^C
A0>
```
The program Will report any "SOURCE" or "DESTINATION" errors and will compare each track after write, reporting any "COMPARE" errors. An error will abort the copy and prompt for new diskettes (will not return to CP/M unless ^C is pushed instead of RETURN).

Do not use copies for which an error message is reported as they are incomplete copies, even though a display of their directory will not reflect that any files are missing. Reformat the media and try again.

**SETAUTO.COM** Execute a CP/M command line (run a program) on boot.

CP/M can save a command line on a diskette which it will then execute whenever CP/M is booted. The utility "SETAUTO" is used to define the command line to be executed. For example, to cause the BASIC program APPLICATION.BAS to be executed automatically when CP/M boots:

(assume diskette to be altered is in B:)

#### A0>SETAUTO B:(cr)

MMS SETAUTO version 2.231

ENTER COMMAND LINE: \*MBASIC APPLICATION(cr) COMPLETED.

A0>

To disable the "AUTO" command, clear the "AUTO" field:

A0>SETAUTO B:(cr)

MMS SETAUTO VERS 2.231 ENTER COMMAND LINE:  $*(cr)$ COMPLETED .

A0>

NOTE: The command line entered will NOT be converted to uppercase. If the command to be executed is an UPPERCASE filename, it must be entered in UPPERCASE.

**STAT.COM** Logical/Physical I/O Assignments (IOBYTE).

MMS CP/M contains device drivers for all four (console, printer, modem, and auxiliary printer) serial ports allowed on the '89.

The source files for these drivers are contained in the file USER.ASM on the distribution disk. Modifications may be necessary to support some special hardware configuration. For details, see "CHANGING DEVICE DRIVERS", page 4.1.

The default device assignments (indicated by \* below) may be changed using STAT.COM as described in "CP/M FEATURES AND FACILITIES" section 1.6.1, page 10. For example:

A: STAT LST:=TTY:(cr)

will cause all subsequent output to the LST: device to be routed to the auxiliary serial port (alternate printer port) if it is present on your '89.

The current logical/physical I/O assignment options are:

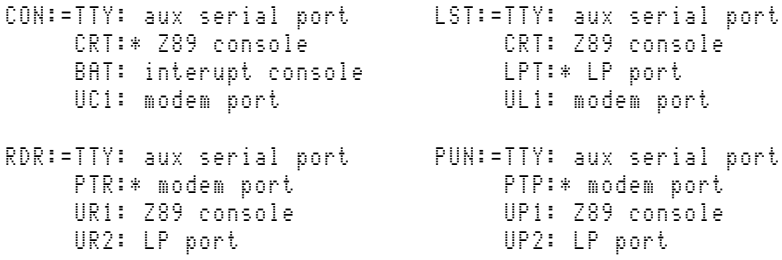

If the "Interrupt Driven Console" module is installed in your system, you can use the STAT utility to enable/disable the interrupt feature. To enable the interrupt, type:

A0>STAT CON: =BAT: (cr)

To disable the interrupt, type:

A0>STAT CON: =CRT: (cr)

See "CP/M ALTERATION" Section 6, pages 138-9, for information on accessing the IOBYTE from other programs. Also, refer to USER.ASM on the distribution disk for details on how the IOBYTE is utilized.

#### **BASECPM.COM**

This is a renamed MOVCPM file which does not contain any disk I/O modules or a boot module (it can not generate an executable copy of CP/M in this form). It can be used to create systems which have only the disk I/O modules you need. It also contains the enhanced BDOS and CCP mentioned above.

The following modules are included on the distribution diskette (names may vary):

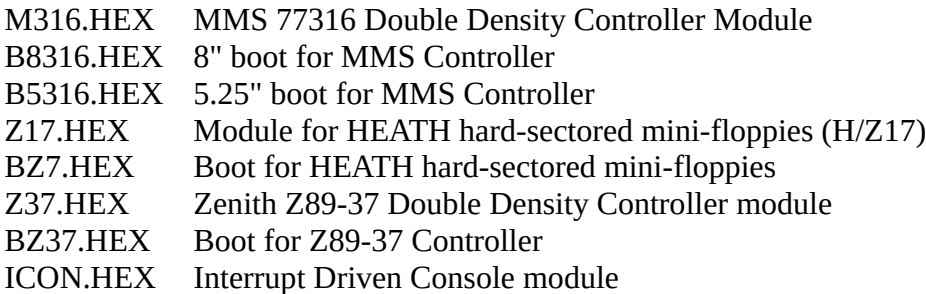

#### **LINK.COM**

This program is used to install Disk I/O and Boot modules in a MOVCPM file. The syntax used to install a module is:

```
A0>LINK d:linkfile d:movcomfile(cr)
```
#### Where:

"d:" is a valid drive name "linkfile" is the module to be installed and must be type "HEX" "movcpmfile" is the MOVCPM-image file that the module will be installed into. If no movcpmfile is given then "MOVCPM.COM" is assumed.

The screen will display:

```
A0>LINK d:linkfile d:movcomfile
LINK v2.240
(c) 1982 Magnolia Microsystems
Linking "d:linkfile.HEX" module into "d:movcpmfile.COM"
Link Completed
```
To create a new CP/M system, follow this outline:

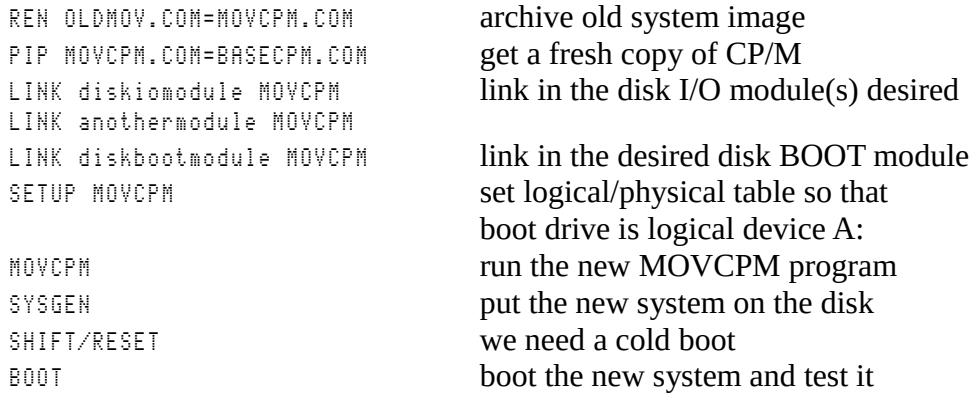

## **DRIVES.COM**

This utility displays the current drive configuration, including density/side/track information for floppy drives,rlogical/physical assignments, and total storage capacity for each drive. A typical display might show:

```
A0>DRIVES(cr)
DRIVES v2.240
(c) Magnolia Microsystems 1982
A: = (33) 162K MMS 77316 Double Density Controller 5" DD/SS/ST
B: = (29) 241K MMS 77316 Double Density Controller 8" SD/SS/ST
C: = (30)1210K MMS 77316 Double Density Controller 8" DD/DS/ST
D: = (34) 700K MMS 77316 Double Density Controller 5" DD/DS/DT
```
## **LIST.COM**

This is a directory program, offering much greater flexibility than the CCP's "DIR" or "DIR  $@$ " commands. It accepts several command line parameters as follows:

A0>LIST /o/o/o d:afn1 afn2 afn3/N . . .(cr)

- / is the option delimiter
- o is a global option:
	- A sort alphabetically
	- Cn specifies the number of columns in the display (maximum of S)
	- P ist only \$SYS and \$R/O files
	- R list normal and \$R/O files
	- S list normal and \$SYS files
	- U list files from all USER numbers
	- Un list files from USER n (0-15)
- d: specifies a logical drive
- afn is an ambiguous file name, allowing "?" or "\*" as wildcards
- /N says DON'T list files matching this name

If no files are specified, then all files are listed.

#### **COMPARE.COM**

This program compares two files and lists any differences on the CRT. The command line is as follows:

A0>COMPARE d:ufn d:ufn(cr)

where 'd:' specifies the drive and 'ufn' specifies the filename.

NOTE: When analyzing the output from the COMPARE program, the first byte is labeled '0'. For a '.COM' file this byte is actually loaded into location 100H (hex) when the program is executed. This means that byte numbers output by the COMPARE program differ from the '.PRN' listing by 100H.

#### **SCMOVE.COM**

The program files for SUPERCALC v1.04 are in a special form which cannot be correctly copied using the PIP utility. Making copies of SUPERCALC v1.04 requires use of the SCMOVE utility, which copies SUPERCALC version 1.04 from one disk to another in response to the command:

A0>SCMOVE B: TO A:(cr)

If SCMOVE reports that it is unable to recognize SC.COM, your copy of SUPERCALC may be a later version which can be copied using PIP.COM (two files must be copied, SC.COM and SC.OVL).

#### **FIXMSOFT.COM**

This utility patches Heath/Zenith copies of various Microsoft products (such as BASIC-80 and FORTRAN) so that they will operate on '89s that have the MMS 77312 ORG-0 CP/M Modification Board installed.

Microsoft products used on '89s without this MMS Board do not have to be patched.

#### To use the utility type:

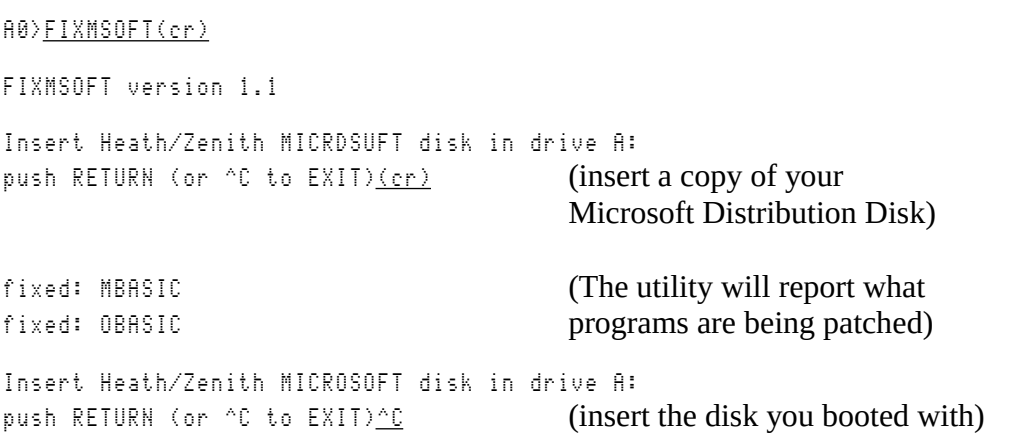

 $A\otimes Y$ 

Write protect the patched copy, and consider it your "Master" from now on.

If FIXMSOFT has already been run on a Microsoft product on drive A:, it will report that the product has already been fixed. If the Microsoft product was not distributed by Heath/Zenith, FIXMSOFT will report that it is unable to recognize that product. This means that FIXMSOFT is not needed for this product.

## **READ.ME**

This text file, if present on your distribution diskette, will contain updated information (newer than the printed instructions). To view the file, type:

A0>TYPE READ.ME(cr)

Use "Control S"  $(^\wedge 5)$  to stop and start the display of the file on your terminal.

## **INTERFACING PERIPHERALS TO MMS CP/M**

The standard CP/M physical I/O routines (see USER.ASM on the distribution disk) are designed to utilize hardware handshaking with peripherals, not the software protocol used by some HDOS and Zenith CP/M drivers.

MMS CP/M for the '89 includes support for the four (4) standard serial ports:

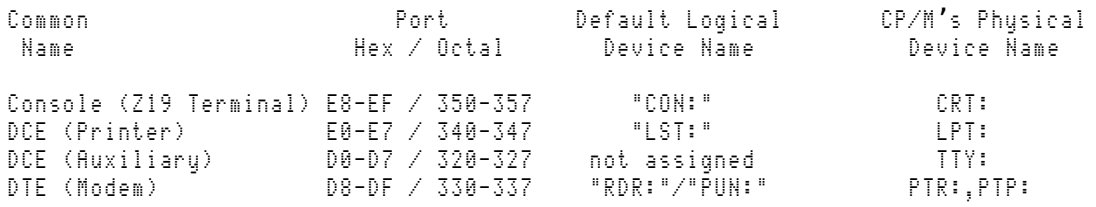

As shipped, the drivers for both DCE (printer) ports expect to find both RTS (pin 4) and DTR (pin 20) "High" before sending data out to the external device. Either (or both) signal(s) may be used as a "Busy" signal to cause the Z89 to stop sending data to the peripheral device until it is not busy. An open circuit on either pin will be interpreted as "Busy", and CP/M will hang up whenever data is sent to the device unless you use the "SERIAL PORT CONFIGURATION" option of the SETUP utility to set each unused input to "X" so the DCE drivers will not care what level the input is at (OR you can connect unused inputs to a "High" level with a special cable). If your printer uses a "Low" level for "ready", use SETUP to set the appropriate lines to "0".

As shipped, the driver for the DTE (modem) port expects to find both CTS (pin 5) and DSR (pin 6) "High" before sending data out through that port. As with the DCE drivers, either or both signal(s) may be used as a "Busy" signal to the Z89. Most R5232 modems will connect pin-to-pin with this port. If you build an interface for this port, use procedures like those described above for the DCE ports, i.e., use SETUP to make unused inputs irrelevant, or connect them to a "high" level.

The following data will help you connect your printer to either of the Z89's DCE ports if you choose to use the standard device drivers furnished with your CP/M.

Remember to configure your printer for

- the same baud rate you pick in SETUP
- no parity checking
- 8-bit data
- one stop bit

if these options are available.

NOTE: Users updating from earlier releases of MMS CP/M can continue to use their present RS-Z32 cables IF they make no changes to the SERIAL PORT CONFIGURATION with SETUP. If they change the SERIAL PORT CONFIGURATION following the directions here, new cables may be necessary in some cases.

## **DIABLO 630**

Enable hardware handshaking on DTR (pin 20) by installing a jumper between pins 5 and 6 at location A60 on the HYPRO Circuit Board. Other pins may already be jumpered. Do not move any of those.

Use the standard Pin-to-Pin cable furnished with the 630 to connect it to the Z89.

#### **DIABLO 1640/1650:**

Enable hardware handshaking on DTR (pin 20) by installing the Optional "Printer Ready Signal" per section 3.9.2 in the XEROX-Diablo 1640-1650 Product Description (document 90412-01, October 1979):

"... move the black wire from pin 3 to pin 2 of the 12-pin connector on the HPRO4 end (...the end of the interface card inside the printer...) of the Serial I/O cable as follows. Lightly depress the hold-in tab thru the small hole at pin 3 of the connector, so the pin can be pulled out of the connector body. Being sure the tab is bent outward (...enough to secure the pin in the housing...), reinsert the pin into the connector body at pin 2..."

#### **NEC 5510/5520 Spinwriter:**

The Spinwriter's handshaking signal is available on pin 19. Build an RS-232 adapter as shown in Figure A; OR this change may be effected internally to the NEC, as follows:

Remove the printer cover and trace the RS-232 cable back to the interface PC card. Disconnect the cable at the card and remove the hold-down clip on the connector housing to expose the hold-in tabs on the connector pins. Remove the pin from connector position 3. Remove the pin from connector position 8 and insert it into position 3. Insert the pin originally in position 3 into position 8. Re-assemble the

connector and re-connect it at the interface PC card. Replace the printer cover.

ALSO, set the DIP SWITCH just inside the front cover, on the left end: OFF: 1,3,4,5,6 (S5 off --> Reverse Channel Active High) ON: 2,7,8 (S7 and S8 on --> 1200 baud)

## **TI 810:**

The TI-810's handshaking signal is available on pin 11. Build and use a cable configured as shown in Figure E, which is functionally equivalent to the cable furnished with the Heath version.

## **TI 820:**

Select configuration code 14 (and 28 for 9600 baud) **AND** access the handshaking signal on pin 11 by building an RS-232 cable as shown in Figure C.

## **H14:**

If you have been using your H14 successfully with a previous release of MMS CP/M, DO NOT change anything in SETUP. If you are interfacing the H14 to MMS CP/M for the first time, use SETUP to set RTS (pin 4) to "0", and DTR (pin 20) to "1". This will allow you to use the cable supplied with your printer.

#### **EPSON MX-80:**

Handshaking is available on pin 11 of EPSON serial adapter cards. Add a small jumper wire to the back of the female RS-232 connector connecting pin 4"(RTS) to pin 11 (Printer Ready), or, build an adaptor cable like that shown in Figure E.

#### **H25/Z25:**

Enable the hardware handshaking option by setting contact 5 (DC1/DC3) of SW202 on the rear panel to the "l", or "on", position. No other changes are necessary if you use the cable supplied with your printer.

#### **QUME SPRINT 5:**

No Printer changes or Cable Adapters necessary -- just plug it in!

#### **STARWRITER**

Some C ITOH "Starwriter" Daisy Wheel printers provide handshaking on pin 4 only, others on pin 20 only.

IF your printer has handshaking on pin 4, use SETUP to set DTR (pin 20) for the desired port to "X", or build a cable as shown in Figure F.

IF your printer has handshaking on pin 20, use SETUP to set RTS (pin 4) for the desired port to "X", or build a cable as shown in Figure B.

#### **F10 / TRANSTAR 140**

The C ITOH F10 (a similar unit is available as Transtar 140) Daisy Wheel printer uses handshaking on pin 20. Use SETUP to set the RTS line (pin 4) on the desired port to "X", or build a cable as shown in Figure B.

#### **OKIDATA MICROLINE u82A and u83A**

Access the handshaking signal on pin 11 by building a cable like that in Figure E. Set front panel switches 7 and 8 to "on", SP1 to "on", and the rear DIP switches 2,4, and l to "on".

#### **IDS**

Use SETUP to set RTS (pin 4) for the desired port to "X", or build a cable as shown in Figure B.

#### **DATASOUTH**

Use SETUP to set RTS (pin 4) for the desired port to "X", or build a cable as shown in Figure B.

#### **COMET, PROWRITER**

The C ITOH "Comet" and "Prowriter" printers have similar handshaking, requiring that the RTS line (pin 4) be set to "X" with SETUP, or, build a cable as shown in Figure B.

Cable Diagrams:

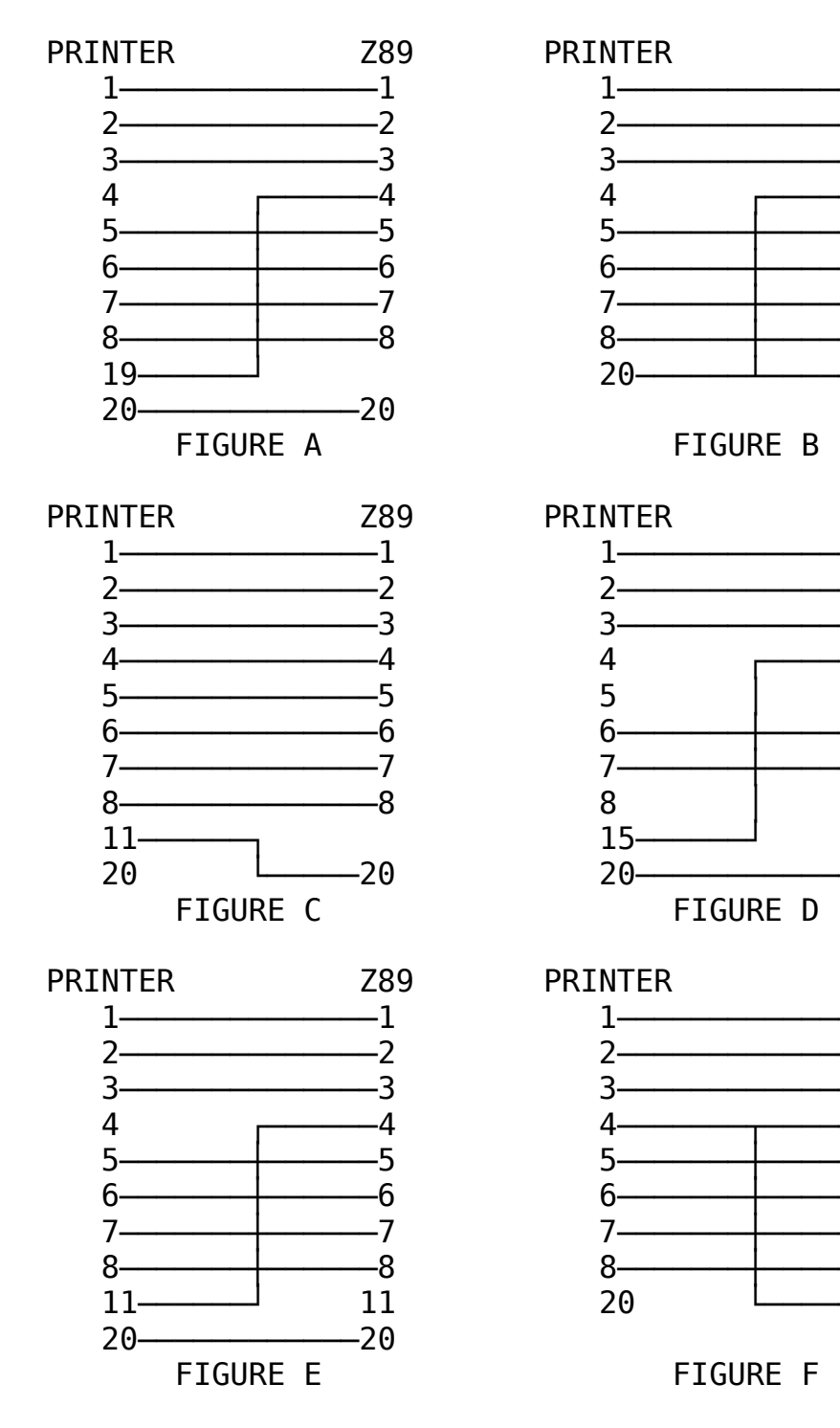

Z89

 $-1$ 

 $-2$ 

 $\overline{3}$ 

 $-4$ 

 $-5$ 

 $-6$ 

 $-7$ 

-8

Z89

 $-1$ 

 $-2 \overline{ }$ 

 $-3$ 

 $\cdot 4$ 

5

 $-6$ 

 $-7$ 

8

Z89

 $-1$ 

 $-2$ 

 $-3$ 

 $-4$ 

 $-5$ 

 $-6$ 

 $-7$ 

-8

-20

 $-20$ 

 $-20$ 

## **PROGRAMMER'S GUIDE TO MMS CP/M 2.24**

#### \*\*\*\* REMEMBER!

# ANY CHANGES MADE IN "MOVCPM.COM" or "CPMxx.COM" WILL' NOT BE EFFECTIVE UNTIL A NEW SYSTEM IS CREATED AND SYSGEN'D.

Because the system size will change as more disk -I/O modules are added, the number of pages to save after altering MOVCPM.COM or CPMyy.COM must be determined by the user. Observe the "NEXT" address given when the file is loaded under DDT. This address determines the amount that must be saved. Subtract 0100H from this address and round up to the next 256-byte boundary. Convert the two most-significant digits to decimal and use this number in the "SAVE" command. This procedure is also covered in Chapter 4 of the Digital Research Manual (CP/M DDT).

#### **CHANGING DEVICE DRIVERS**

All device drivers (both Logical and Physical) are located in a 512 byte portion of the BIOS entered via a jump table. The source code for this "USER AREA" in the BIOS is on the distribution diskette as "USER.ASM". A memory map of the entire BIOS can be found in Appendix A.

Generate (using MOVCPM) an image of CP/M for the desired memory size and save it as CPMyy.COM (where yy is the memory size). Use DDT to find the starting address of the USER area (the "CONST" console status routine). Edit USER.ASM, making your desired changes and setting the starting address of the USER area, and ASMble it (Note that some changes may be necessary in USER.ASM, depending on whether you use ASM or Digital Research's MAC assembler. The necessary changes are documented in the file.). Then load the CP/M image file under DDT and overlay your USER code using the BIAS given in the assembler listing. A sample follows for a 48K system:

A0>DDT CPM48.COM(cr) DDT VERS 2.2 NEXT PC 2B00 0100 -L2000 2000 JMP 16D1 2303 JMP 175C 2306 JMP 1900 ◄─────this is the address we want . . . -^C

Edit USER.ASM, including the address found above, then assemble it and get the BIAS address from the listing:

A0>TYPE USER.PRN(cr) . . ;-------------------------------------------- 0A00= BIAS EQU 2000-BIOS ;OFFSET FOR DDT ;--------------------------------------------

(strike any key to stop listing)

And now merge it into CPM48.COM:

A0>DDT CPM48.COM(cr) DDT VERS 2.2 NEXT PC 2B00 0100 ◄───── Remember the number under NEXT for SAVE command -IUSER.HEX(cr) -R0A00(cr)◄─────Use the BIAS from .PRN listing NEXT PC 2B00 0000 -^C  $AB \times B = x \times B = B \times B$  and  $B = -B$  and  $A = -B$  are a copy of the new system. The number xx is calculated from the number under "NEXT", above, as described at the

beginning of this section.

To SYSGEN the new system:

A0>NEWCPM48(cr) CONSTRUCTION 48K Z89/Z90 CP/M v2.241 (c) Magnolia Microsystems 1982 READY FOR "SYSGEN" OR "SAVE xx CPM48.COM" A0>SYSGEN(cr) SYSGEN version 2.240 (c) 1982 Magnolia Microsystems NDTE: if you just ran MOVCPM (or a similar function) system is in memory Get System from Memory (RETURN) or disk (Drive name)(cr) ("Cr" ONLY, system is already in memory) Put System to what Drive (RETURN to quit) ?A(cr) Insert disk in Drive A: and push RETURN (^C aborts)(cr) System Successfully written to drive A: Put system to what Drive (RETURN to quit) (press SHIFT/RESET)

Re-boot using the new system:

H: Boot(cr)

48K Z89/Z90 CP/M v2.241 (c) Magnolia Micresystems 1982 A0>

Your re-configured system is now up and running.

#### **SAMPLE BAUD RATE PROGRAM IN ASSEMBLY LANGUAGE**

A short example program follows which changes a port's baud rate to a pre-determined value:

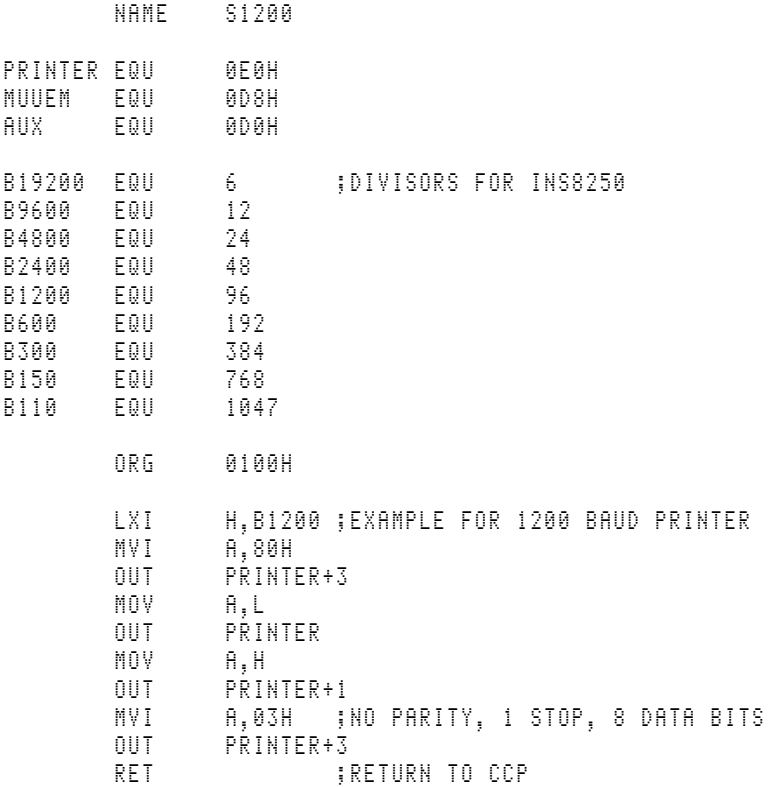

This program can be called **(after assembly and loading)** by typing "S1200"(cr) at the CP/M prompt "A0>".

For more information on the INS8250 refer to section 14 in your Z89 "OPERATIONS/SERVICE MANUAL".

## **CHANGING THE "AUTO" IMPLEMENTATION**

To allow the "AUTO" command line to be executed on WARM BOOT as well as cold, use DDT to patch MOVCPM.COM as follows:

A0>DDT MOVCPM.COM(cr) DDT VERS 2.2 NEXT PC zzzz 0100 -D216B,216F(cr) 216B 03 00 E5 2A FE ...\*.  $-$ S216B(cr) 216B 03 00  $2160 - 00 =$  $-\underline{\wedge}$ C A0>SAVE xx MOVCPM.COM(cr)

See "CHANGING DEVICE DRIVERS" for instructions on computing the value of "xx" for the SAVE command.

#### **BIOS DETECTION OF ESCAPE SEQUENCES**

Provisions have been made in the USER portion of BIOS which optionally allow the Escape Sequence codes generated by the terminal portion of the Z89 to be passed to an application program as a single character. This can greatly simplify application programs which. use the function keys.

This patch must be applied dynamically by the application program and will be nullified by any WARM BOOT. When active, any special-function key that generates a two character escape code will be returned from the CONIN routine as the 7 bit ASCII code of the second character of the sequence, with the 8th bit set high to indicate that an escape character immediately preceded this character. For example, the fl key generates ESC-S and would be returned as  $0D3H$  (ASCII "S" (53H) + bit 7 = 0D3H). The ESCAPE key will still return 1BH. Sample code to enable the patch follows:

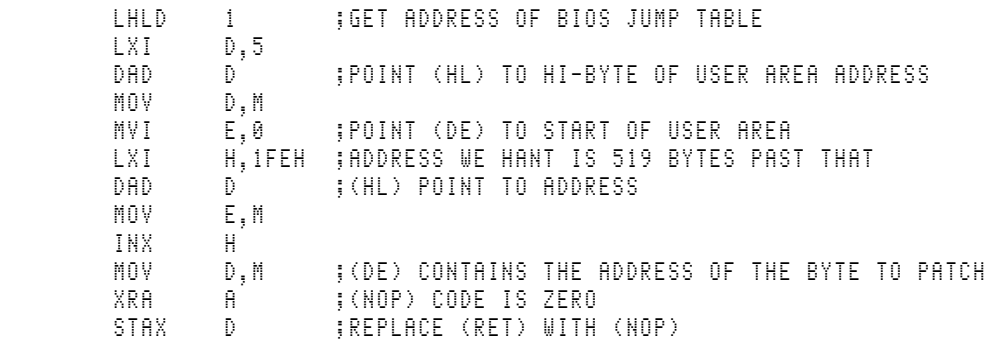

The patch is now active and CONIN will set the MSB on characters immediately preceded by an ESCAPE. To dynamically disable the patch:

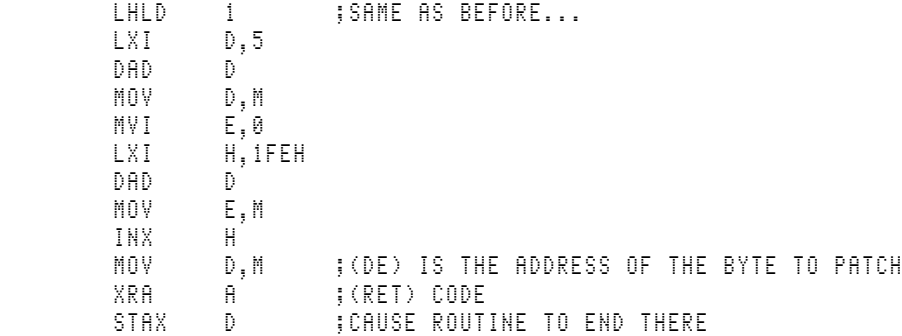

The CONIN routine will now pass ESC-sequences as individual (ESC) and (code) characters.

# **APPENDIX A BIOS MEMORY MAP**

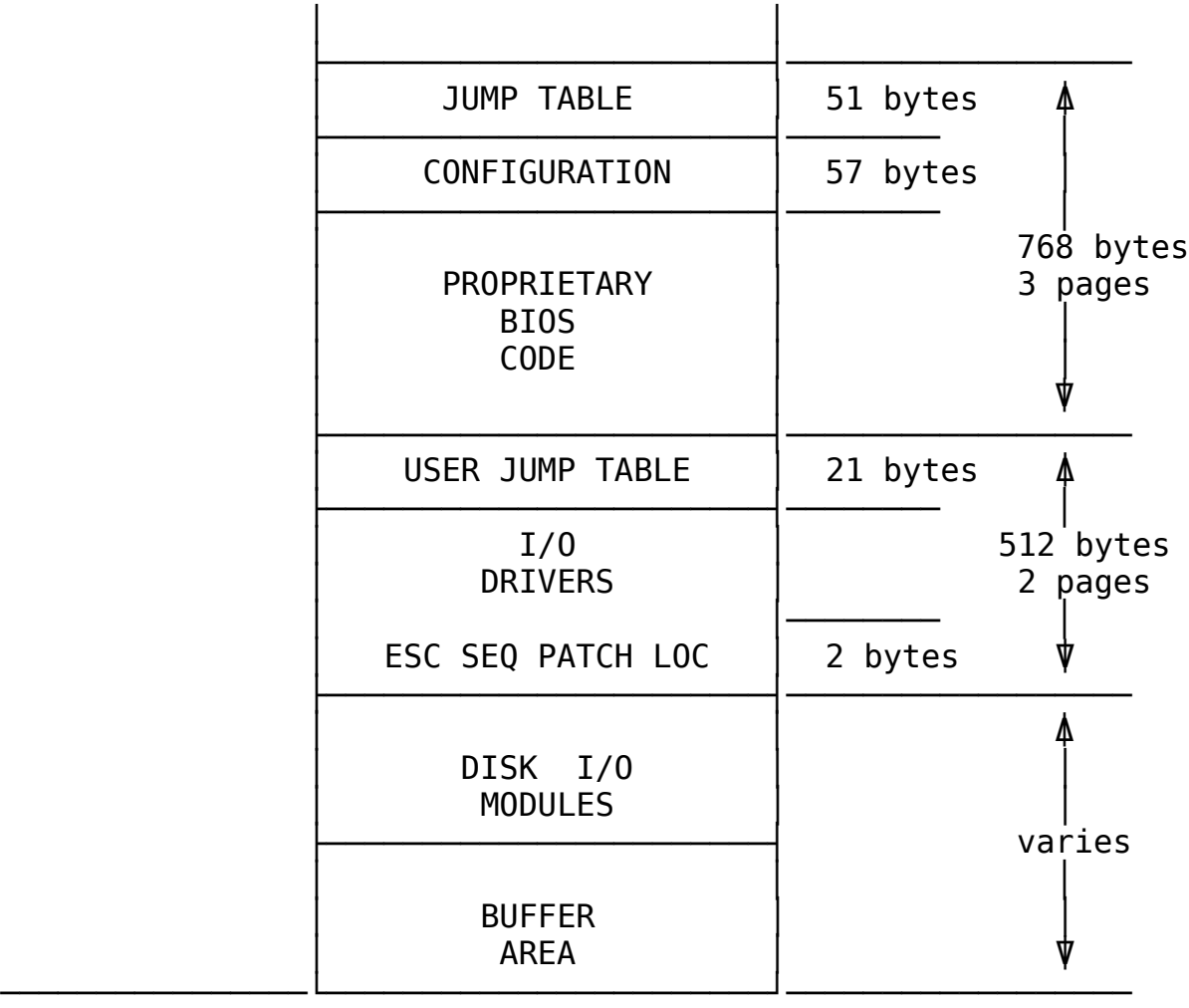

Top of Memory

# **APPENDIX B RESERVED LOCATIONS IN PAGE ZERO**

With the following exceptions, PAGE ZERO is as defined in Chapter 6 of Digital Research's Manual (CP/M ALTERATION), pages 144-5.

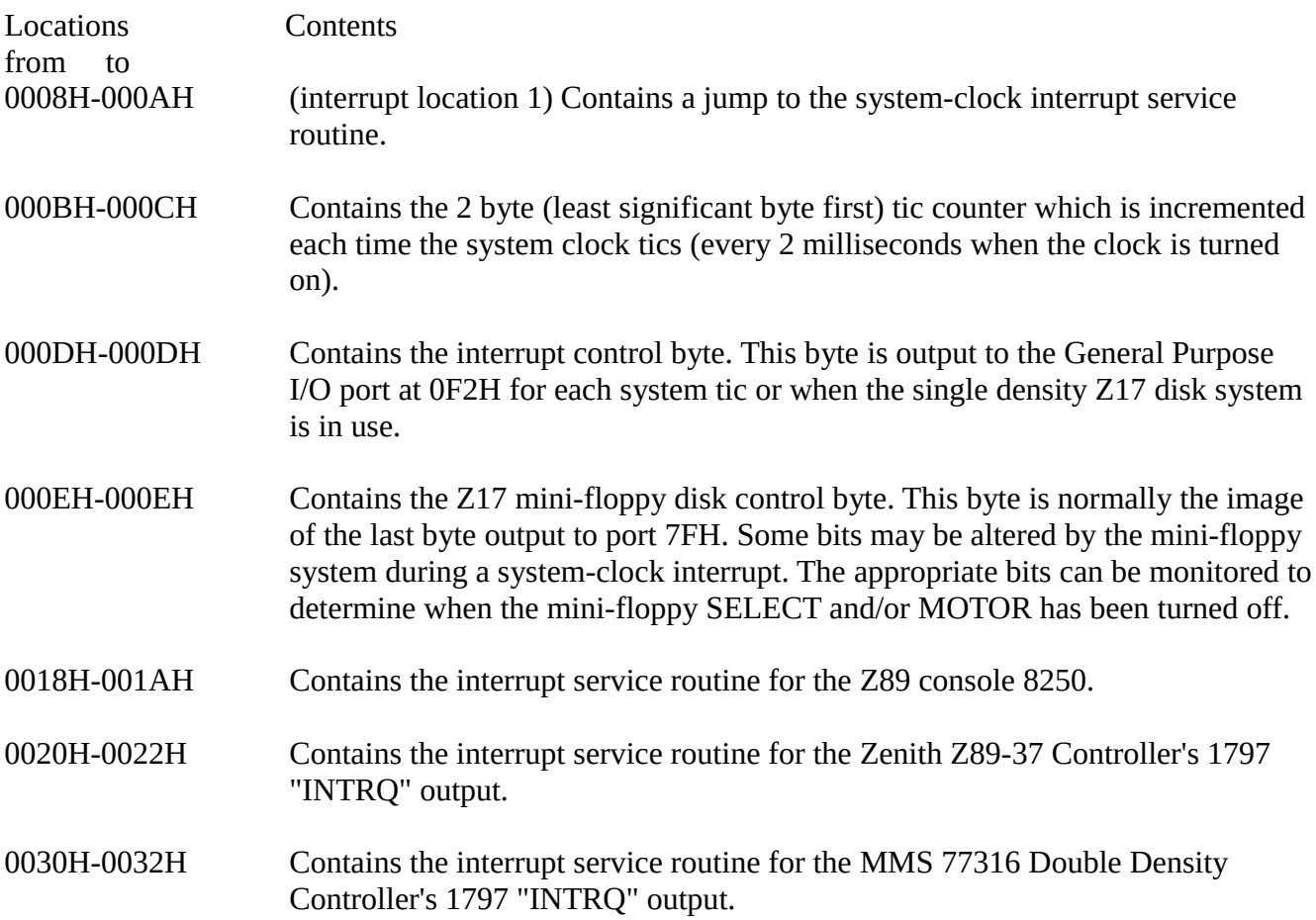

# **APPENDIX C SPECIAL ENHANCEMENTS TO BDOS and CCP**

Magnolia Microsystems has enhanced the BDOS and CCP provided with this copy of CP/M to add the. following features: (Unsophisticated users shouldn't expect to understand this!)

# **BDOS Enhancements:**

- Default USER 0 search: If a file being OPENed is not found on the current USER number then USER U is searched for that file. This means that utilities need only exist on USER 0 to be accessed from all USER numbers.
- Default R/O disk assignment: The last two bytes in the BDOS (addresses lFFE,lFFF in MOVCPM) are the initial Drive R/O vector. This value is pre-loaded into the R/O vector whenever a system reset is initiated. This will force certain drives to be R/O. This value as shipped is 0000 so that no drives are assumed R/O. The least significant bit in the R/O vector corresponds to drive A: and the most significant bit to drive P:. Use SETUP to set the R/O bit for particular drives.
- Deblocking codes: In addition to the deblock-code usually passed in register C on BIOS disk-write calls, the ACTUAL RECORD number is also passed in the DE register pair. This makes determining sequential writes much easier in that the next TRACK and SECTOR numbers do not have to be calculated before every write.

## **CCP Enhancements:**

Default System Drive: The last byte in the CCP module (address 11FF in MOVCPM) is used to determine what drive a command will be loaded from if it cannot be found on the default (logged-in) drive. The SETUP utility can be used to specify the default system drive.

If a drive has not been specified when executing a command file, the following search sequence is executed:

- Current user number, logged drive
- User number 0, logged drive
- Current user number, default system drive
- User number 0, default system drive
- If the program cannot be found, "No File" is printed.
- The RES Command: A new intrinsic command has been included that will reset the disk system without re-booting. The command is "RES(cr)" and it has no parameters. It allows all drives to be reset to R/W and logged-off but it does not require a system disk in A: as "^C" does.

The CLS Command: This new intrinsic command clears the console CRT screen.

The PRNT command: The PRNT command, e.g. "PRNT C:FILE.PRN", pages its output, printing 62 lines of output to the LIST device, followed by a form-feed character (OCH). Tabs are expanded. Form-feeds in the file are passed to the LIST device, and reset the lines output count. In the case that form-feeds in the file correspond with form-feeds generated by hitting line 62,

only one form-feed is output, so there will not be blank pages inserted. Entering Control-S stops the listing, another key starts it again, and any other key will abort the listing. Each byte of the file printed has the MSB masked (bit 7 set to 0) so that only ASCII is printed. If the file named is not present, "No File" is printed. As in CP/M, wildcards (\*'s) in the filenames for PRNT and TYPE are not permitted.

- The TYPE command: The TYPE command, e.g. "TYPE C:FILE.PRN", is identical to the PRNT command, except that the output is sent to the console instead of the LIST device. Control-S still works, and any other key still aborts the listing.
- The prompt: The user number is now printed as part of the prompt, e.g. "A0>", "A15>", etc. The delay between the prompt and the system being ready to accept input (from the user or from a \$\$ \$.SUB file) has been removed.
- The DIR command: The DIR command now has an additional form of "DIR  $\varphi$ " which lists ALL files, including system and read-only files, while "DIR" lists only non-system and non-read-only files.
- The directory display: The directory display no longer displays the drive name at the beginning of each line, and it now includes a '.' between the file name and file type. In addition, the display now contains five columns. The DIR command also has had the spaces between the filename and the .filetype removed ("FILE.HEX" instead of the previous "FILE HEX").
- The ERA command: The ERA command now displays the name of each file it erases in the same format as the directory display.
- The SUBMIT facility: The SUBMIT facility now expects the \$\$\$.SUB file to be on the currently logged drive, instead of drive A: as was previously required. Therefore, you can submit a file while logged onto any drive. XSUB will also look for the \$\$\$.SUB file on the default drive. Previous versions of SUBMIT and XSUB required logging onto drive A.

#### **APPENDIX D CONFIGURING YOUR DISK DRIVES**

See your appropriate hardware manual (Z89-37 or MMS 77316 Hardware Installation) for details on how to configure your disk drives for satisfactory operation.

#### **APPENDIX E MEDIA FORMATS**

The following floppy disk formats, with the corresponding file storage per disk, are supported by this release of MMS CP/M:

MODE Common Sectors: Single Double Single Double format Name per track Sided, Sided, Sided, Sided, code x Size 48 tpi 48 tpi 96 tpi 96 tpi ---------------------------------------------------------------------------------- The H/Z Single Density Controller supports one format on 5" Hard Sector Media: Z17 Z17 Single Density 10 x 256 90K 180K 180K 350K ---------------------------------------------------------------------------------- The MMS 77316 Controller and the Zenith Z89-37 Controller support the following formats on 5" Soft Sector Media: MMS,DD MMS Double Density 9 x 512 162K 342K 340K 700K Z37,30 Z37 Single Density 10 x 256 90K 184K 190K 388K Z37,DD Z37 Double Density 16 x 256 148K 304K 308K 624K Z37X,DD Z37 Extended Density 5 x 1024 182K 382K 386K 782K ---------------------------------------------------------------------------------- The MMS 77316 Controller also supports the following formats on 8" Media: \*,SD,SS IBM Single Density 26 x 128 241K MMS,DD MMS Double Density 16 x 512 594K 1210K M47,DD MMS REMEX 8 x 1024 594K 1210K Z47,SD Z47 Single Density 26 x 128 241K 490K Z47,DD Z47 Double Density 26 x 256 482K 980K Z47X,DD Z47 Extended Density 8 x 1024 596K 1208K Z67,DD Z67 Double Density 26 x 256 482K 980K ---------------------------------------------------------------------------------- \* 8" Single Density, Single Sided is the industry standard for data interchange. Specifying "SD,SS" with any of the 8" formats EXCEPT Z47X specifies this format.

## **DISK FORMATS LISTED IN DISK PARAMETER BLOCK FORM**

Programmers may find the following table usefuL If you do not understand disk parameter blocks, see your "Alteration Guide".

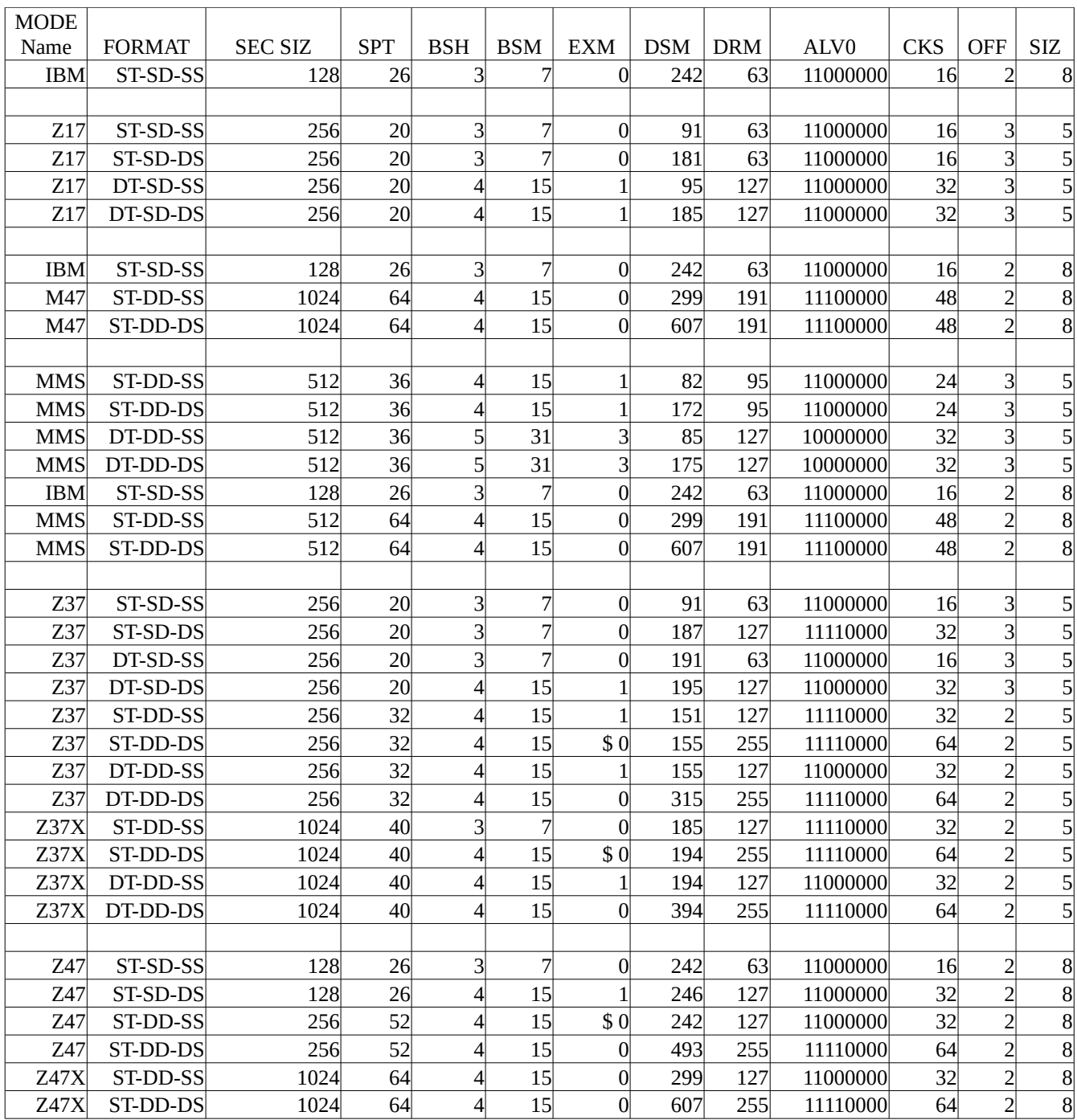

\$ Errors in Heath's DPBs, should be "1". This error is not fatal but it wastes directory space on large files. Each directory entry will access only 16K when one entry is capabIe of accessing 32K.

Parameter Labels:

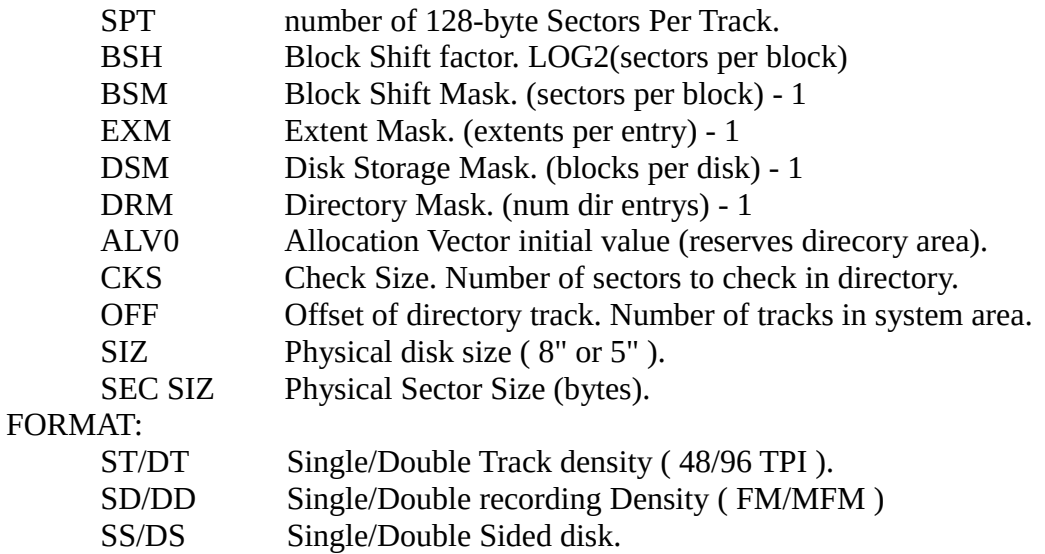

Note: MMS and Zenith handle double-sided disks differently. The difference is illustrated in the logical-physical head position table below (example is for 5.25" 48 tpi drive):

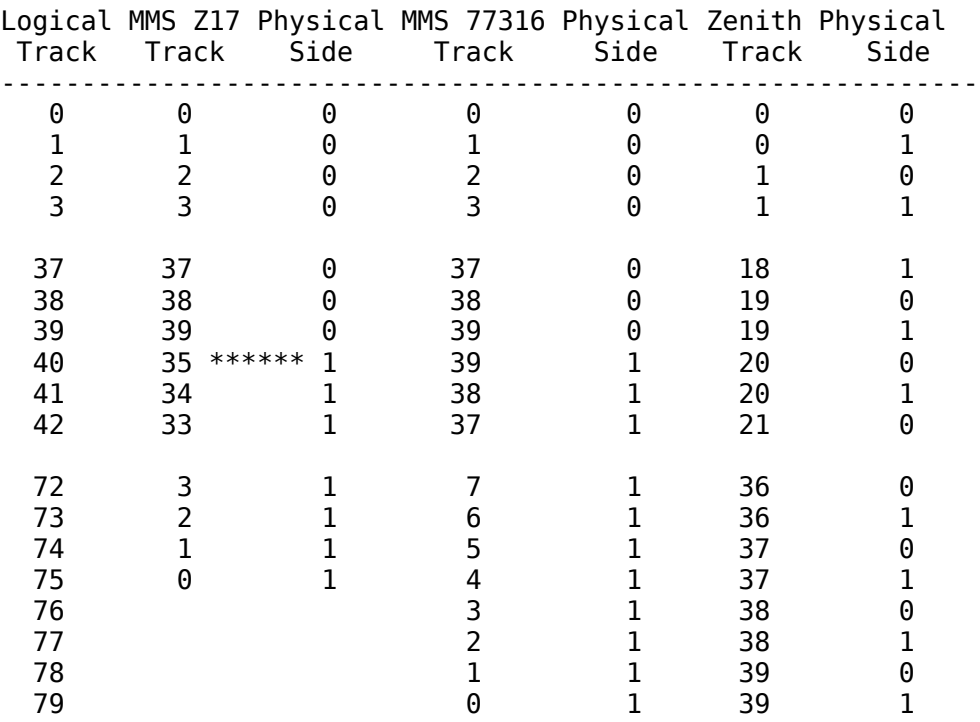

The "\*\*\*\*\*\*" marks some skipped tracks. These tracks were skipped because the heads on a 5.25" double-sided drive are offset, the second head being 4 tracks further in (towards the hub). These 4 tracks on side 1 were skipped to prevent possible problems with the Z17 controller, the more sensitive conditions near the hub, and the noise situation inside the "89" enclosure. On 96 tpi (Z17) drives 8 tracks were skipped making the physical track sequence 77, 78, 79, 71, 70, 69 . . . All other formats utilize all tracks on all sides. All MMS double sided diskettes can be partially used in single sided drives (the first half of the disk may be used). This is not possible with the Zenith formats.

## **APPENDIX F INTERRUPT DRIVEN KEYBOARD**

There may be cases where you want to "type ahead" of the computer; that is, to enter the next few commands while another program is running. This "type ahead" capability has been added to MMS CP/M with an interrupt driven keyboard module in the distribution copy of MOVCPM.COM. To add this feature to a system lacking it, you must LINK the module ICON.HEX into the MOVCPM file, SYSGEN the new system, SHIFT/RESET, and re-boot.

The SETUP utility allows you to choose whether the system boots with the interrupt console enable. See the "SET SERIAL PORT CONFIGURATION" function of SETIP for details.

If the system was booted with console interrupts disabled, you can enable them by typing:

A0>STAT CON:=BAT:(cr)

The interrupts can be disabled by typing:

A0>STAT CON:=CRT:(cr)

If LPT: or UC1: were being used as a console, then STAT CON:=LPT: or STAT CON:=UC1: would be used to disable the interrupt system.

## NOTES and PRECAUTIONS

Some applications packages are difficult or impossible to run using the interrupt console routine, while performance of others improves. If you find that program is running incorrectly when the TYPE AHEAD feature is enabled, disable the TYPE AHEAD feature with the STAT utility and try again.

The interrupt routine uses a 256 byte console input buffer. This buffer may be cleared at any time by pushing the "BREAK" key.

When the interrupt routine is in use, the BDOS console input buffer is disabled by returning null status (no character ready) whenever BDOS calls the console status routine. The  $\triangle S/\triangle Q$  pause feature is maintained by the interrupt module without conflicting with the TYPE AHEAD feature.

Some programs like DIR and PIP PRN:= monitor the keyboard and abort if there is any activity, which makes the TYPE AHEAD function unusable with them.

Characters will occasionally be lost if typed while the system is accessing some types of drives. If this becomes a problem, disable the TYPE AHEAD feature, or type more slowly during disk operations.

# **APPENDIX G MEMORY REQUIREMENTS OF I/O MODULES**

The following chart describes the system storage requirements of the various I/O modules available for MMS CP/M (in 256-byte pages).

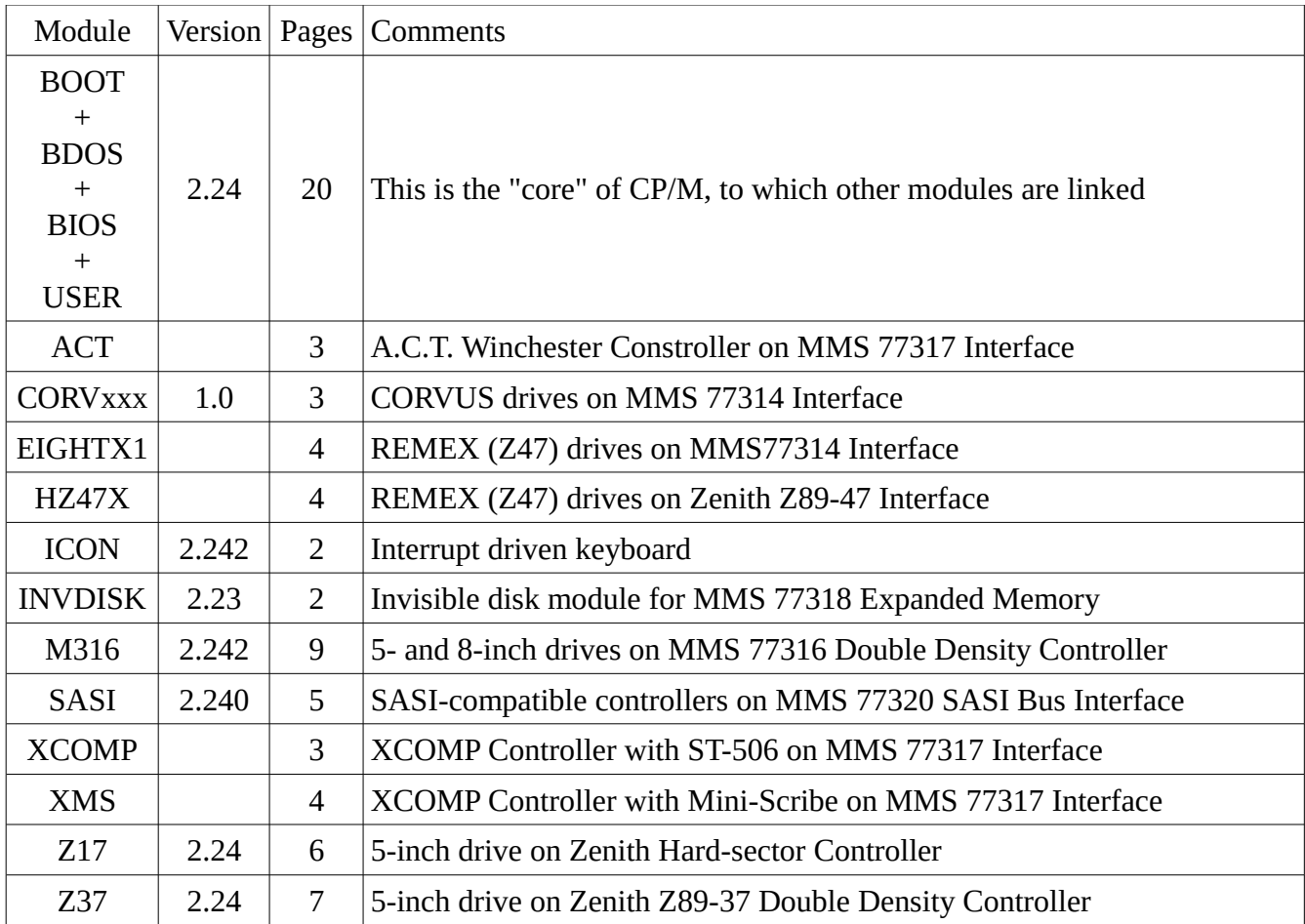

The number of pages available on the system tracks of selected disk formats is as follows:

Format Density Pages

--------------------<br>Z17 SD 30 SD 30<br>2 54 54 MMS 5" DD 54<br>MMS 8" DD 64 MMS 8" DD<br>Z37 Do Do not SYSGEN a disk with the Z37 format - the disk will become unusable!

# **VALID DRIVE DESIGNATORS**

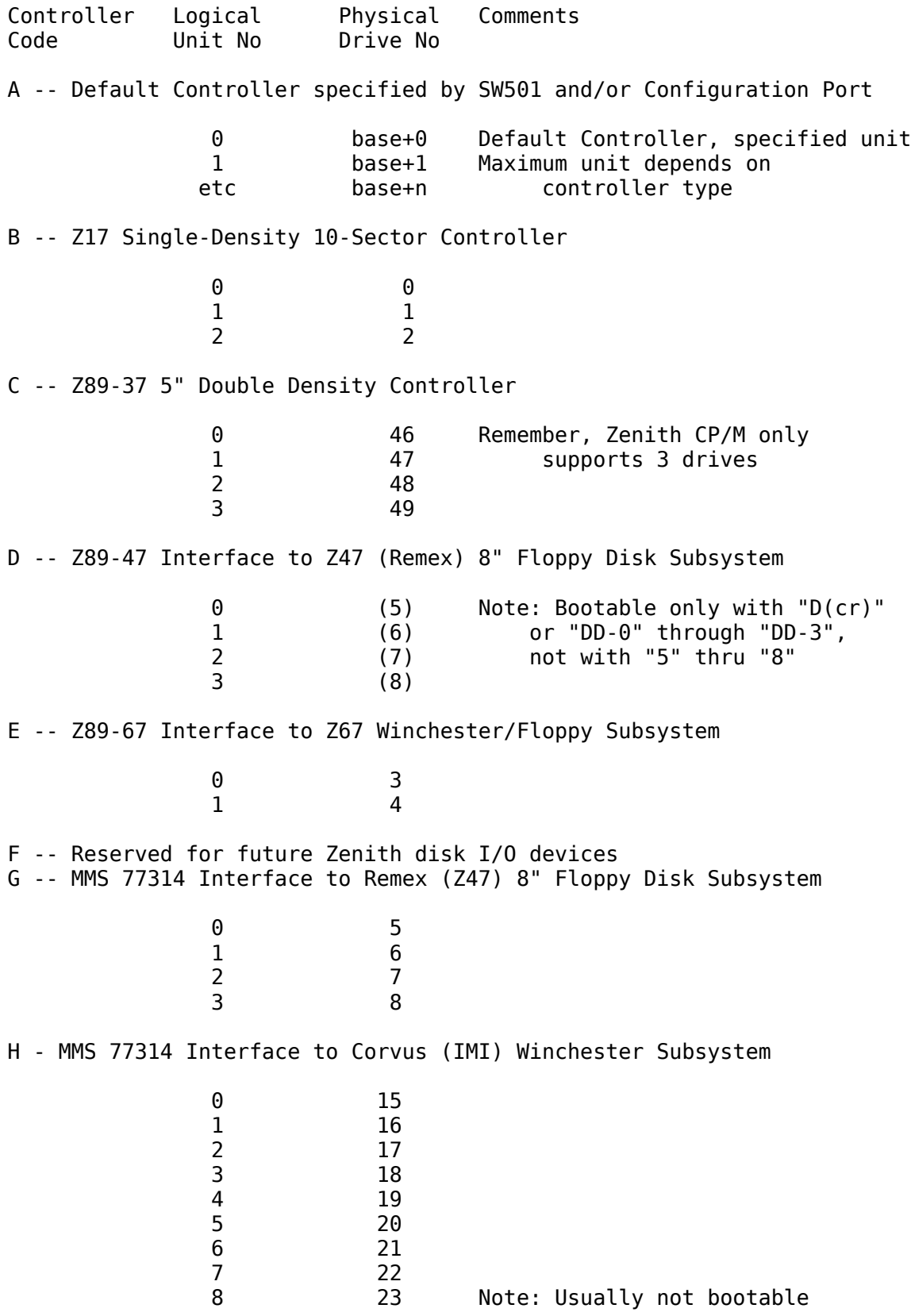

Controller Logical Physical Comments Code Unit No Drive No I -- MMS 77316 Double Density Disk Controller - 8" Floppy Drives 0 29 1 30 2 31 3 32 J -- MMS 77316 Double Density Disk Controller - 5" Floppy Drives 0 33 1 34 2 35 3 36 K -- MMS 77317 Interface to XCOMP Winchester Controller 0 37 L -- Reserved M -- MMS 77318 128K RAM 'Invisible Disk' 0 40 Must have been 'SYSGENed' since power-up N -- MMS Network 0 - 9 Network Server 0 through 9 O -- MMS 77320 SASI-bus Interface -- Controller 0 0 - 3 Use 'Command.String' to specify partition P -- MMS 77320 SASI-bus Interface -- Controller 1 Q -- MMS 77320 SASI-bus Interface -- Controller 2 R -- MMS 77320 SASI-bus Interface -- Controller 3 S -- MMS 77320 SASI-bus Interface -- Controller 4 T -- MMS 77320 SASI-bua Interface -- Controller 5 U -- MMS 77320 SASI-bus Interface -- Controller 6 V -- MMS 77320 SASI-bus Interface -- Controller 7 Note: Each SASI controller supports 4 logical units W-Z -- Reserved for future MMS Disk I/O products